# NETR®N **User Guide**

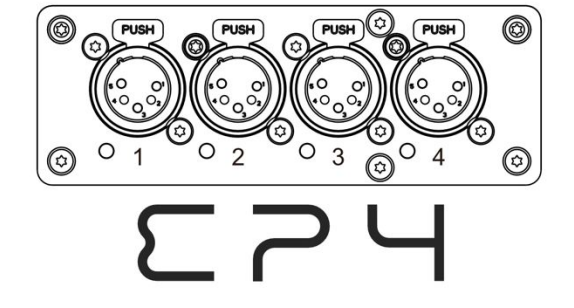

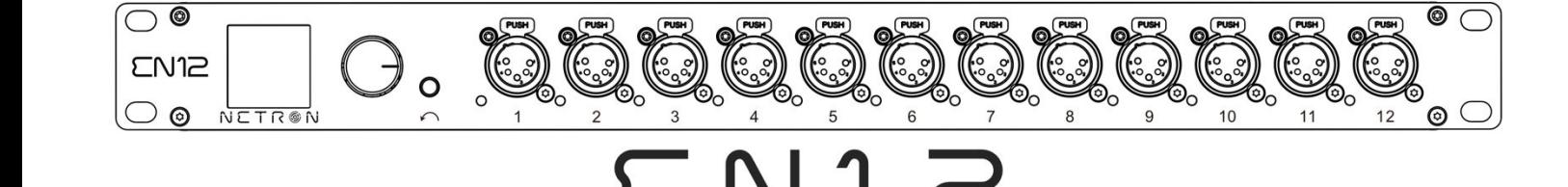

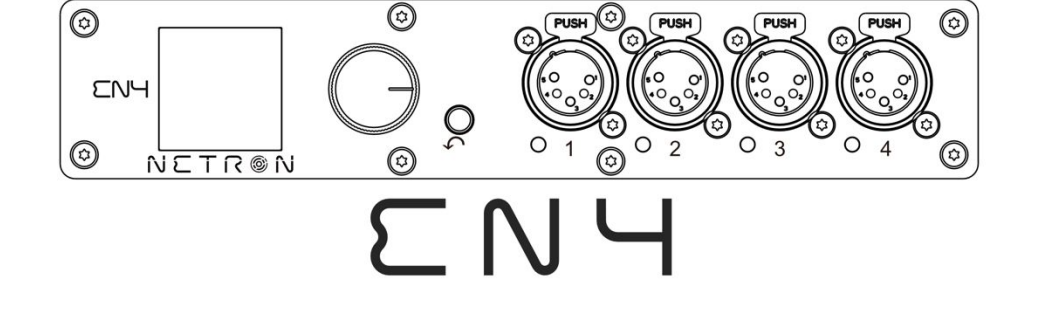

**035101AN** 

CONTROL SYSTEMS

**©2019 OBSIDIAN CONTROL SYSTEMS** all rights reserved. Information, specifications, diagrams, images, and instructions herein are subject to change without notice. Obsidian Control Systems logo and identifying product names and numbers herein are trademarks of ADJ PRODUCTS LLC. Copyright protection claimed includes all forms and matters of copyrightable materials and information now allowed by statutory or judicial law or hereinafter granted. Product names used in this document may be trademarks or registered trademarks of their respective companies and are hereby acknowledged. All non – ADJ brands and product names are trademarks or registered trademarks of their respective companies.

**OBSIDIAN CONTROL SYSTEMS** and all affiliated companies hereby disclaim any and all liabilities for property, equipment, building, and electrical damages, injuries to any persons, and direct or indirect economic loss associated with the use or reliance of any information contained within this document, and/or as a result of the improper, unsafe, insufficient and negligent assembly, installation, rigging, and operation of this product.

#### **OBSIDIAN CONTROL SYSTEMS B.V.**

Junostraat 2 | 6468 EW Kerkrade, The Netherlands +31 45 546 85 66

Document Version: An updated version of this document may be available online. Please check www.obsidiancontrol.com for the latest revision/update of this document before beginning installation and use.

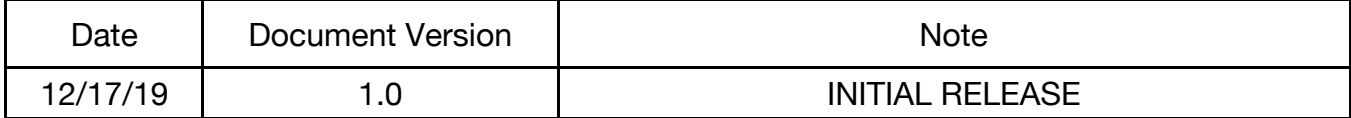

# **CONTENT S**

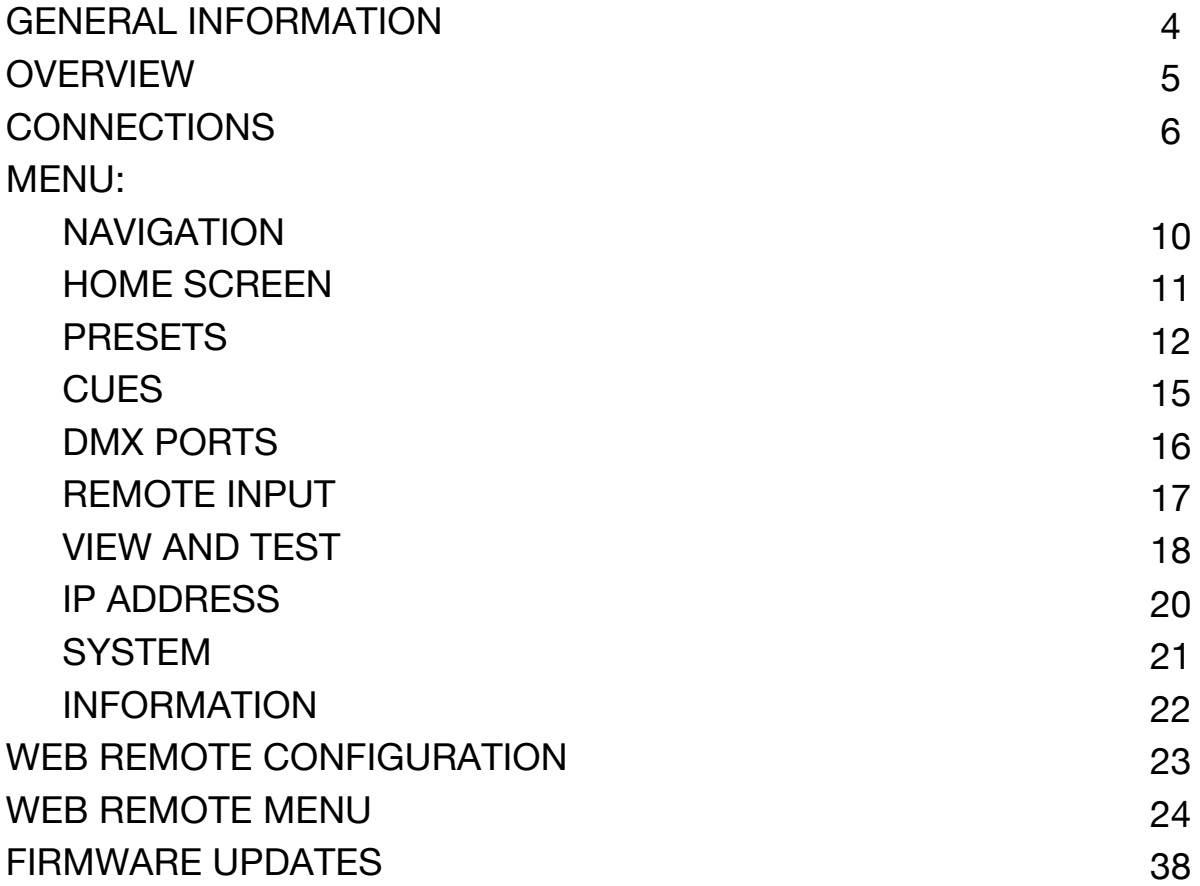

# **GENERAL INFORMATION**

#### **INTRODUCTION**

Please read and understand the instructions in this manual carefully and thoroughly before attempting to operate this device. These instructions contain important safety and use information.

#### **CUSTOMER SUPPORT**

Contact your local Obsidian Controls Systems dealer or distributor for any product related service and support needs. Also visit forums.obsidiancontrol.com with questions, comments or suggestions.

OBSIDIAN CONTROL SERVICE EUROPE – Monday – Friday 08:30 to 17:00 CET +31 45 546 85 63 | support@obsidiancontrol.com

OBSIDIAN CONTROL SERVICE USA – Monday – Friday 08:30 to 17:00 PST (866) 245 – 6726 | support@obsidiancontrol.com

# **OVERVIEW**

#### **INTRODUCTION**

The Netron devices offer unique and powerful DMX management features. Most settings can be accessed from the intuitive display and menu system.

All settings are available from the integrated web page, which allows remote access to this device from any web-browser. The multi-purpose EN4, EP4, and EN12 EtherDMX Gateways essentially package Artnet and sACN conversion, Merger, DMX patch-bay, and a DMX scene recorder into one device.

#### **KEY FEATURES**

- sACN and Artnet to DMX conversion
- Factory defined NETRON presets
- 10 User Presets
- 99 Cues with Fade Time, Hold Time and Cue linking
- External contact closures to trigger cues and preset recall (EN12 only)
- DMX Monitor
- DMX and Ethernet Test Generator

#### **SOFTWAR E**

Before the first use, please download the latest software version from the support website at http://obsidiancontrol.com, and periodically check the website for updates.

# **CONNECTIONS**

#### **DMX CONNECTIONS**

All DMX Output connections are 5pin female XLR; however, the pin – out on all sockets is pin 1 to shield, pin 2 to cold  $(-)$ , and pin 3 to hot  $(+)$ . Pins 4 and 5 are not used.

Carefully connect DMX cables to the respective ports.

To prevent damaging the DMX ports, provide strain relief and support. Avoid connecting FOH Snakes to the ports directly.

Certain functions may require adapters (purchased separately), such as a 5 pole XLR male to 5 pole XLR male.

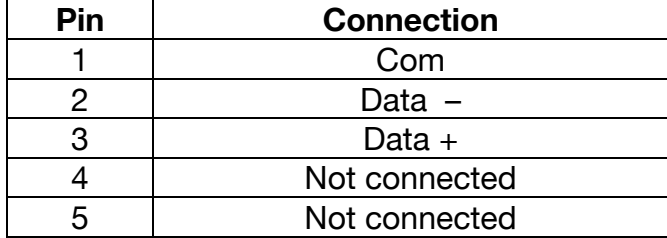

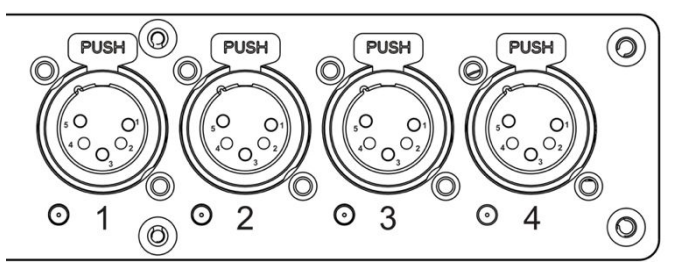

### **ETHERNET DATA CONNECTION**

The Ethernet cable is connected on the back of the gateway into the port labeled A or B. Devices can be daisy chained, but it is recommended not to exceed 10 Netron devices in one chain. Because these devices use locking RJ45 connectors, and the use of locking RJ45 ethernet cables is recommended, any RJ45 connector is suitable.

To connect multiple devices to an EtherDMX Source, an Ethernet switch is required to split the data into the desired number of streams.

The Ethernet connection is also used to connect a computer to the Netron device for remote configuration via a web browser. To access the web interface, simply enter the IP address shown in the display in any web browser connected to the device. Information about the web access can be found in the manual.

# **CONNECTIONS: EN4 (FRONT & REAR PANELS)**

### **FRONT CONNECTIONS**

- (6) 5pin DMX/RDM optically isolated ports
- Ports are bidirectional for DMX In and Output
- Full color OLED display
- Encoder w. Push to Select / Exit Button

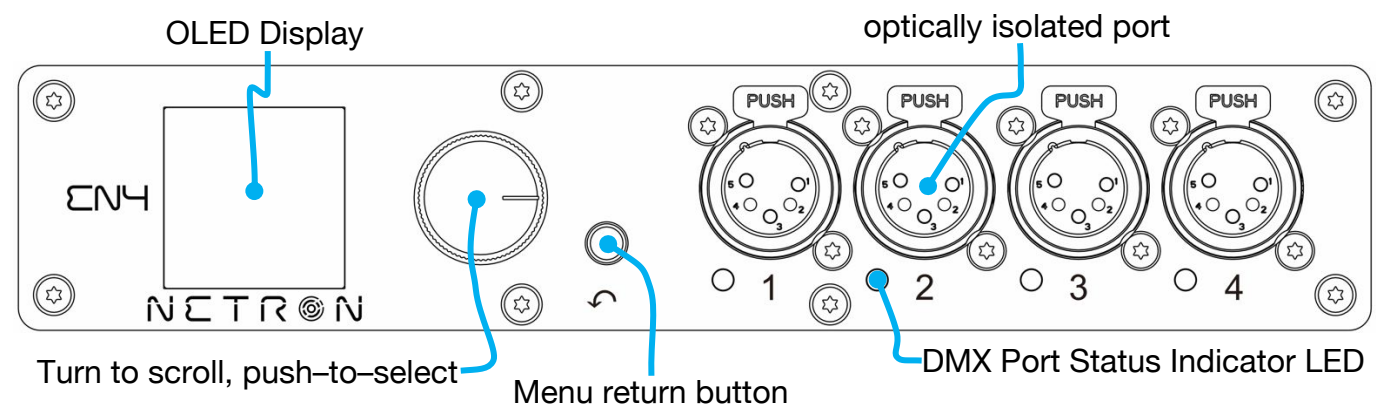

5 – Pin DMX/RDM

#### **DMX PORTS STATUS INDICATER LEDs**

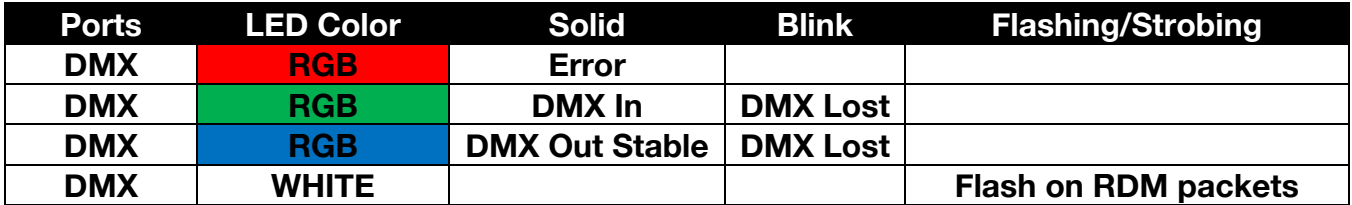

All LEDs are dimmable and can be turned off via the Menu/System/Display menu.

### **REAR CONNECTIONS**

- Seetronic Power In/Thru
- (2) RJ45 network connections (1x POE)

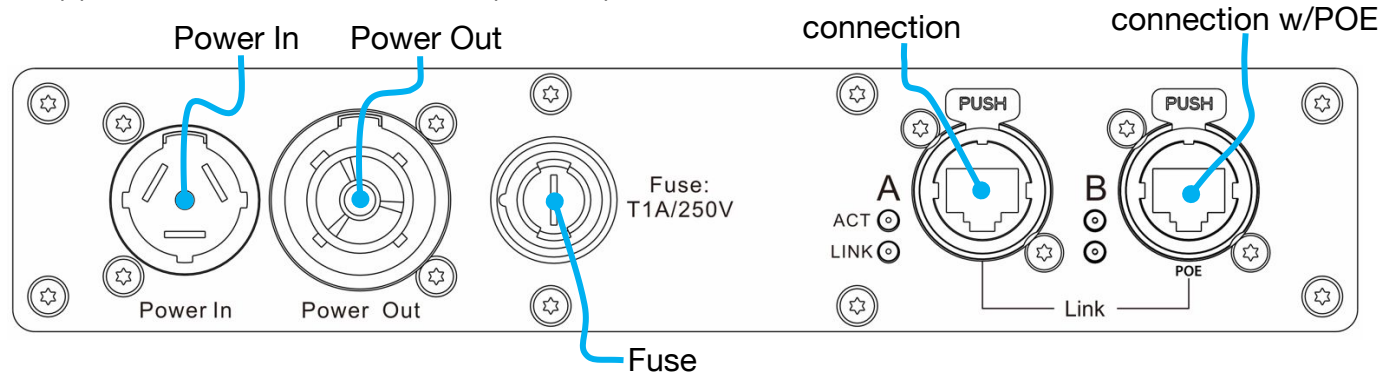

RJ45 Network

RJ45 Network

# **CONNECTIONS: EN12 (FRONT & REAR PANELS)**

#### **FRONT CONNECTIONS**

- (12) 5pin DMX/RDM optically isolated ports
- Ports are bidirectional for DMX In and Output
- Full color OLED display
- Encoder w. Push to Select / Exit Button

#### 5-Pin DMX/RDM optically isolated port

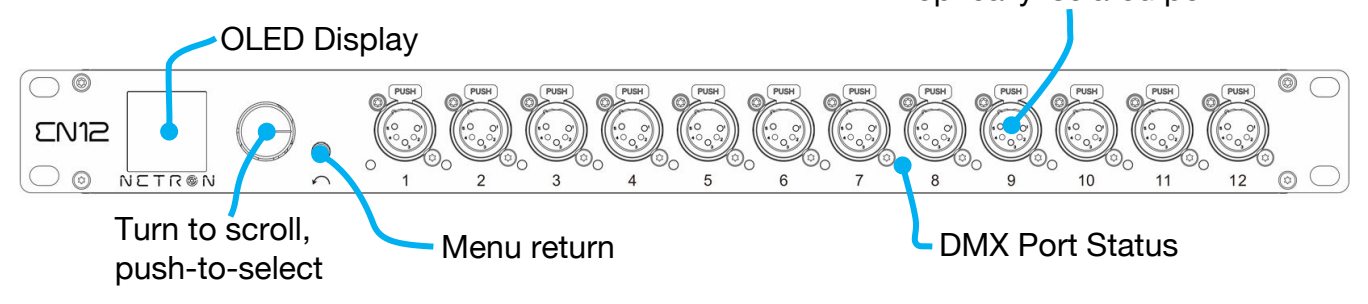

#### **DMX PORTS STATUS LEDs**

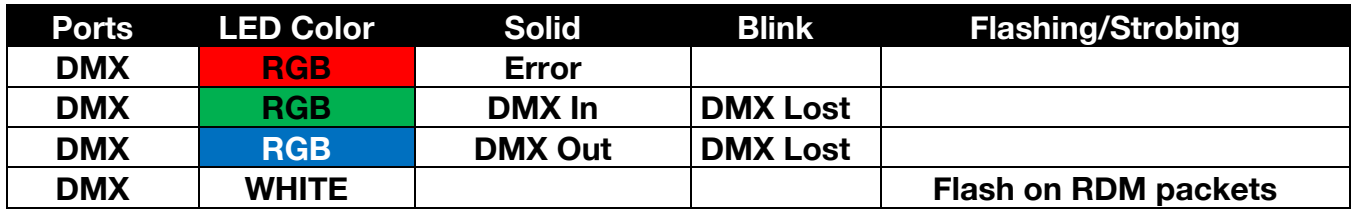

All LEDs are dimmable and can be turned off via the Menu/System/Display menu.

#### **REAR CONNECTIONS**

- (2) Locking RJ45 Ethernet network in
- (10) Contact Closures (Terminal Block)
- 2) RJ45 network connections

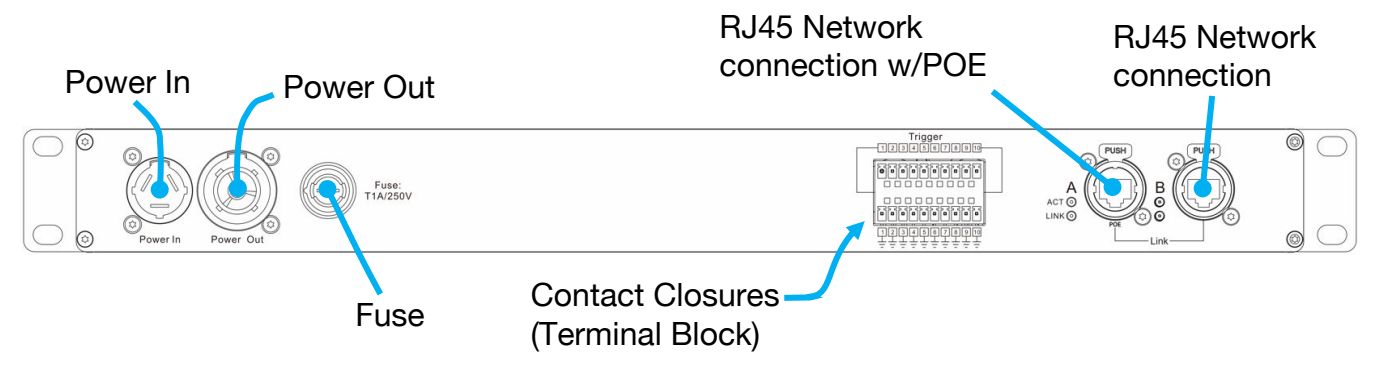

# **CONNECTIONS: EP4 (FRONT & REAR PANELS)**

### **FRONT CONNECTIONS**

- (4) 5pin DMX/RDM optically isolated ports
- Ports are bidirectional for DMX In and Output

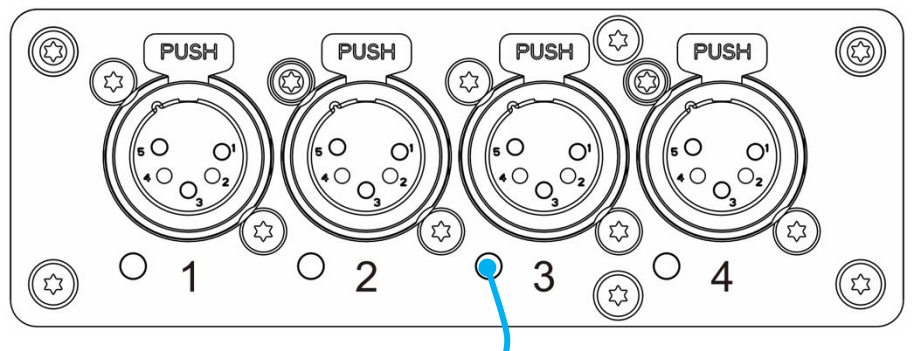

DMX Port Status Indicator LED

#### **DMX PORTS STATUS INDICATER LEDs**

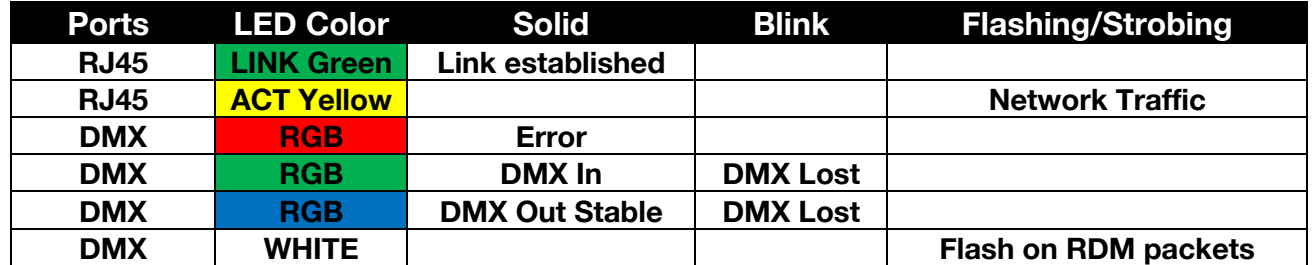

The LEDs are dimmable from the System – Display menu and can be turned off completely if desired.

### **REAR CONNECTIONS**

#### USB-C power option (5V, 2A). POWER ONLY, NO DATA CONNECTION

(2) RJ45 network connections (1x POE)

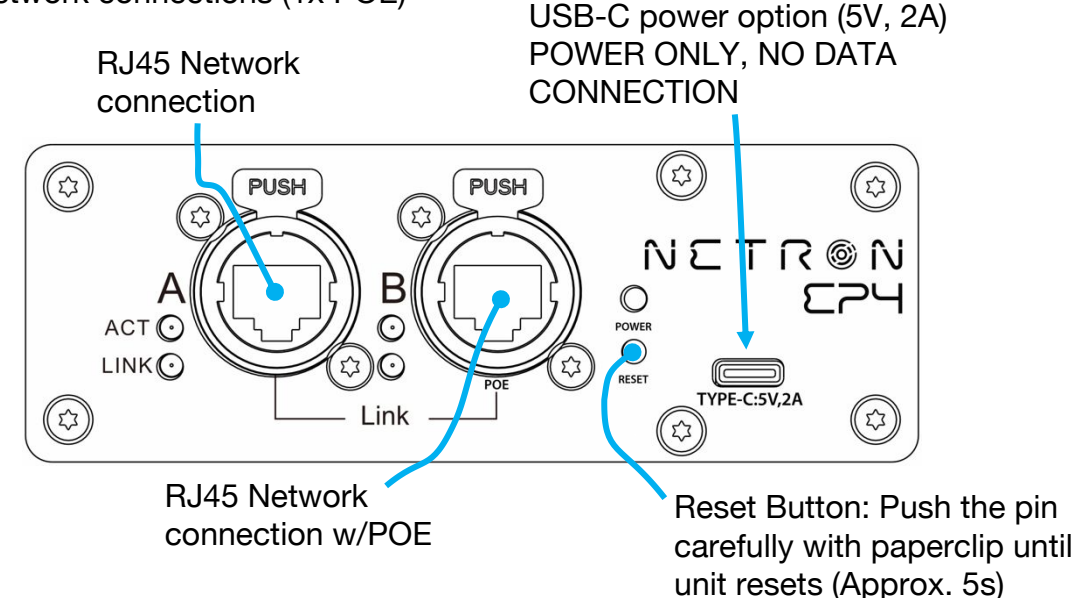

# **MENU: NAVIGATION**

The Netron devices use a small OLED display for feedback and setup. The encoder dials up and down through the menu, a push of the encoder selects an item or saves an entry. Revert back to a previous menu or cancel an entry with a single push of the back arrow.

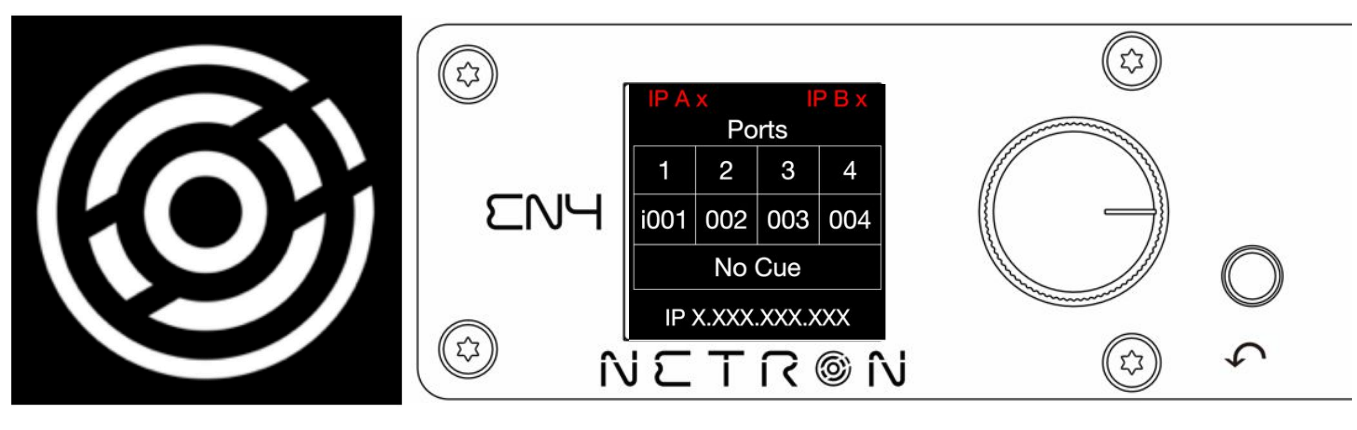

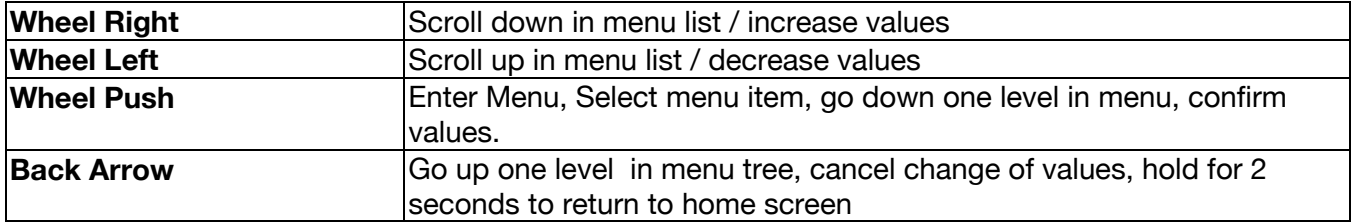

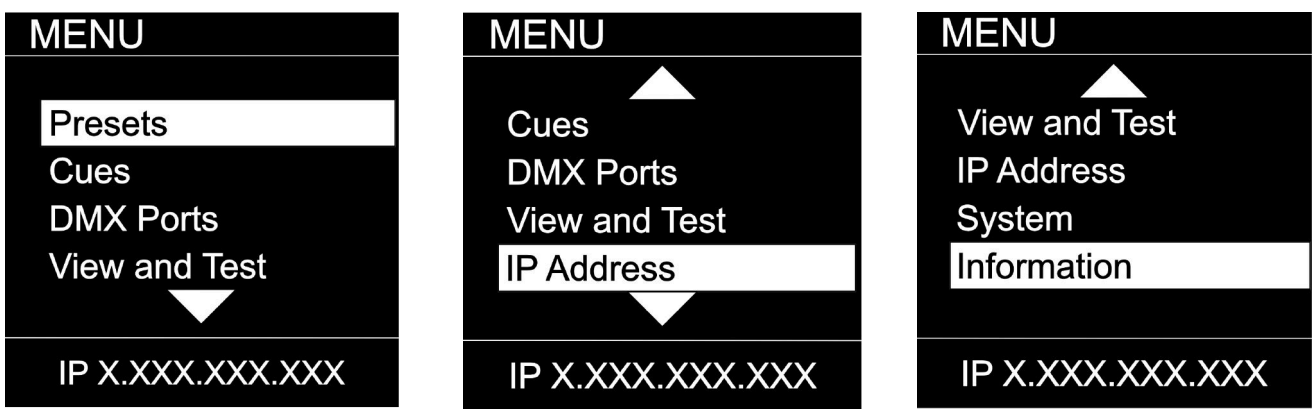

As you scroll up or down the menu, the arrows indicate that more items are available above or below that which is displayed, and only show when needed.

### **MENU: HOME SCREEN**

This is the default screen providing quick status feedback and indicates IP and DMX traffic.

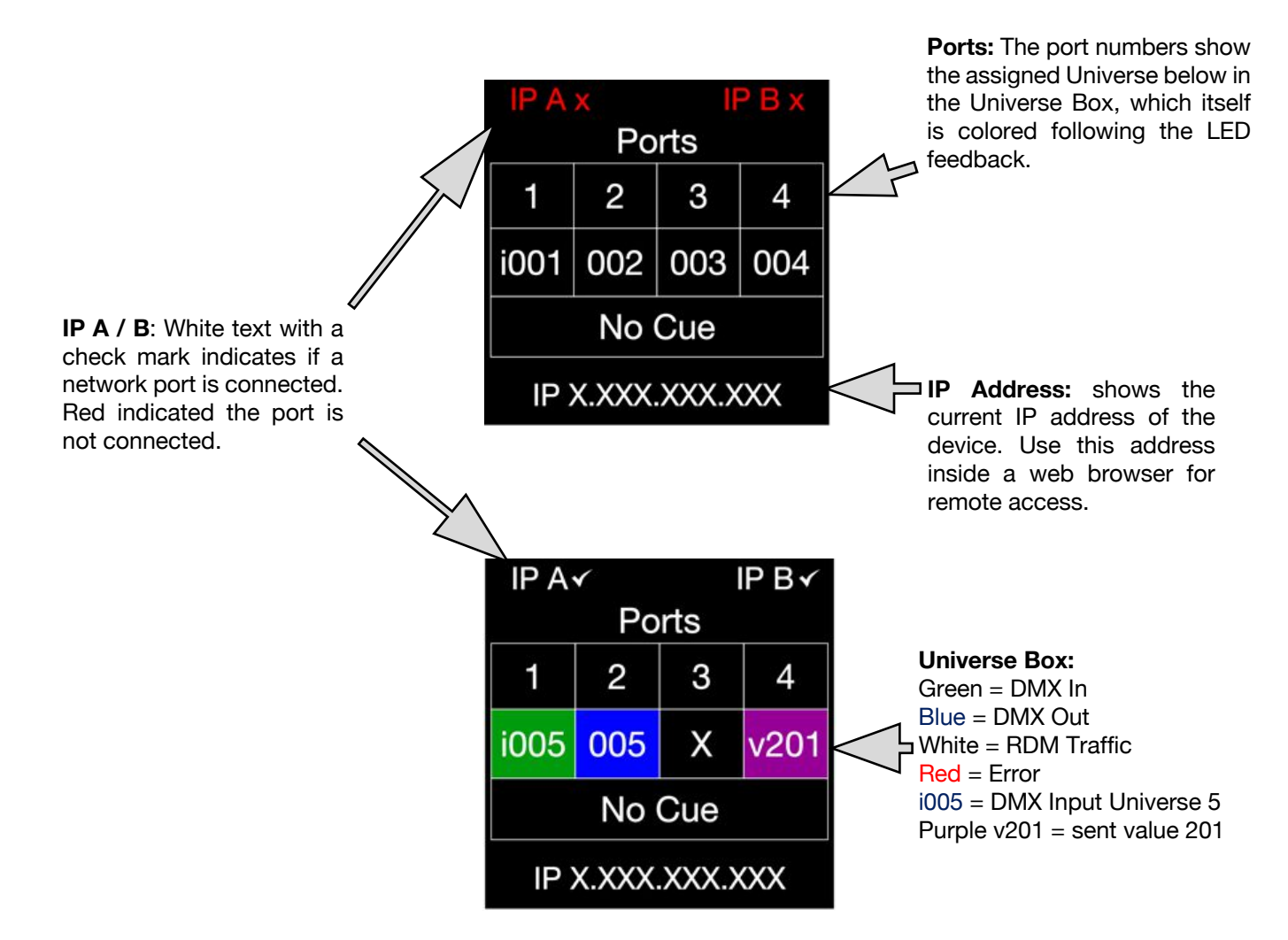

# **MENU: PRESETS**

Several simple presets are preprogrammed into the device for fast setup. Some presets require additional input like a start Universe.

### **MENU**

Presets Cues **DMX Ports** Remote Inputs

IP X.XXX.XXX.XXX

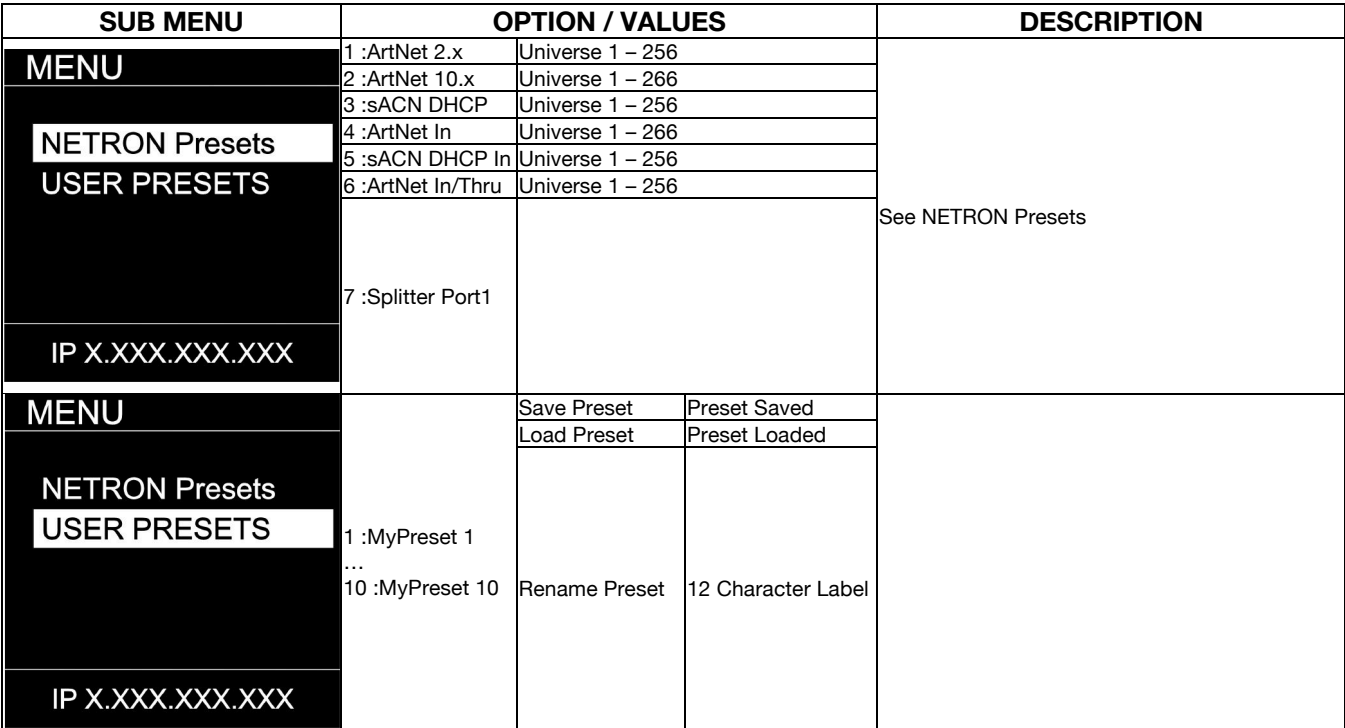

# **MENU: EN4/EP4 NETRON PRESETS**

These simple presets are preprogrammed into the device for fast setup. Some presets require additional input like a start Universe.

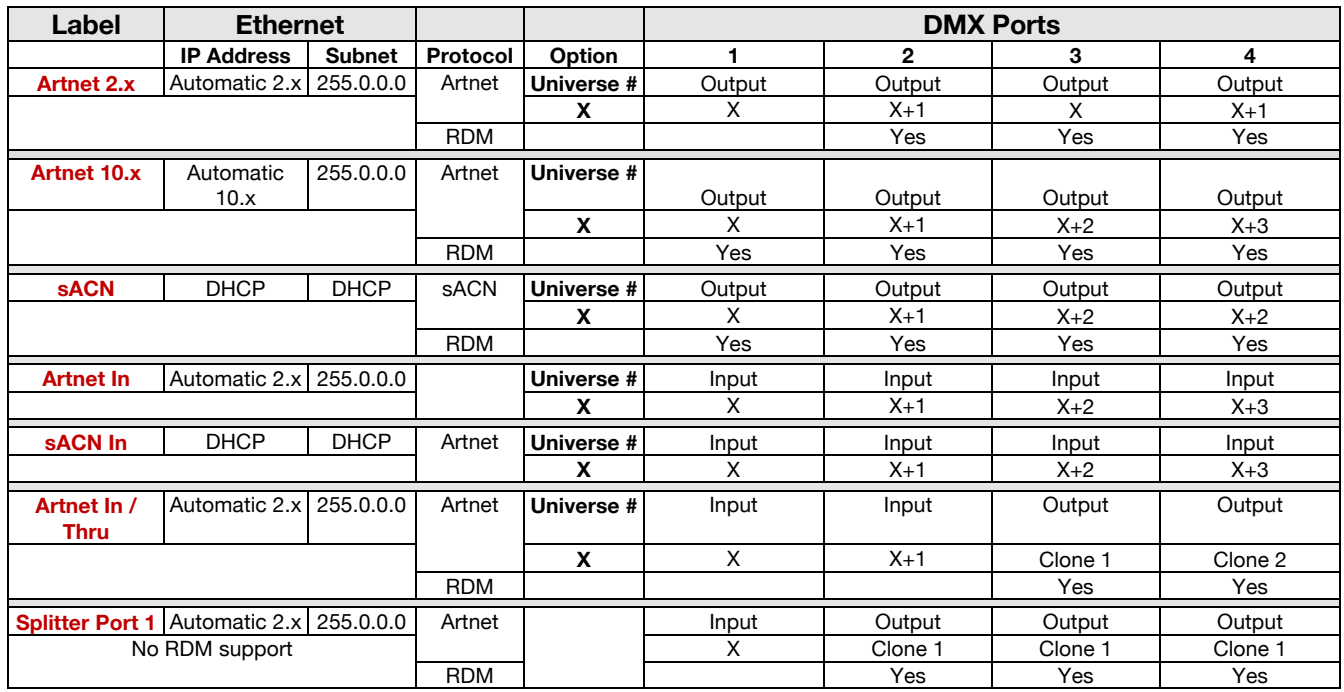

### **MENU: EN12 NETRON PRESETS**

These simple presets are preprogrammed into the device for fast setup. Some presets require additional input like a start Universe.

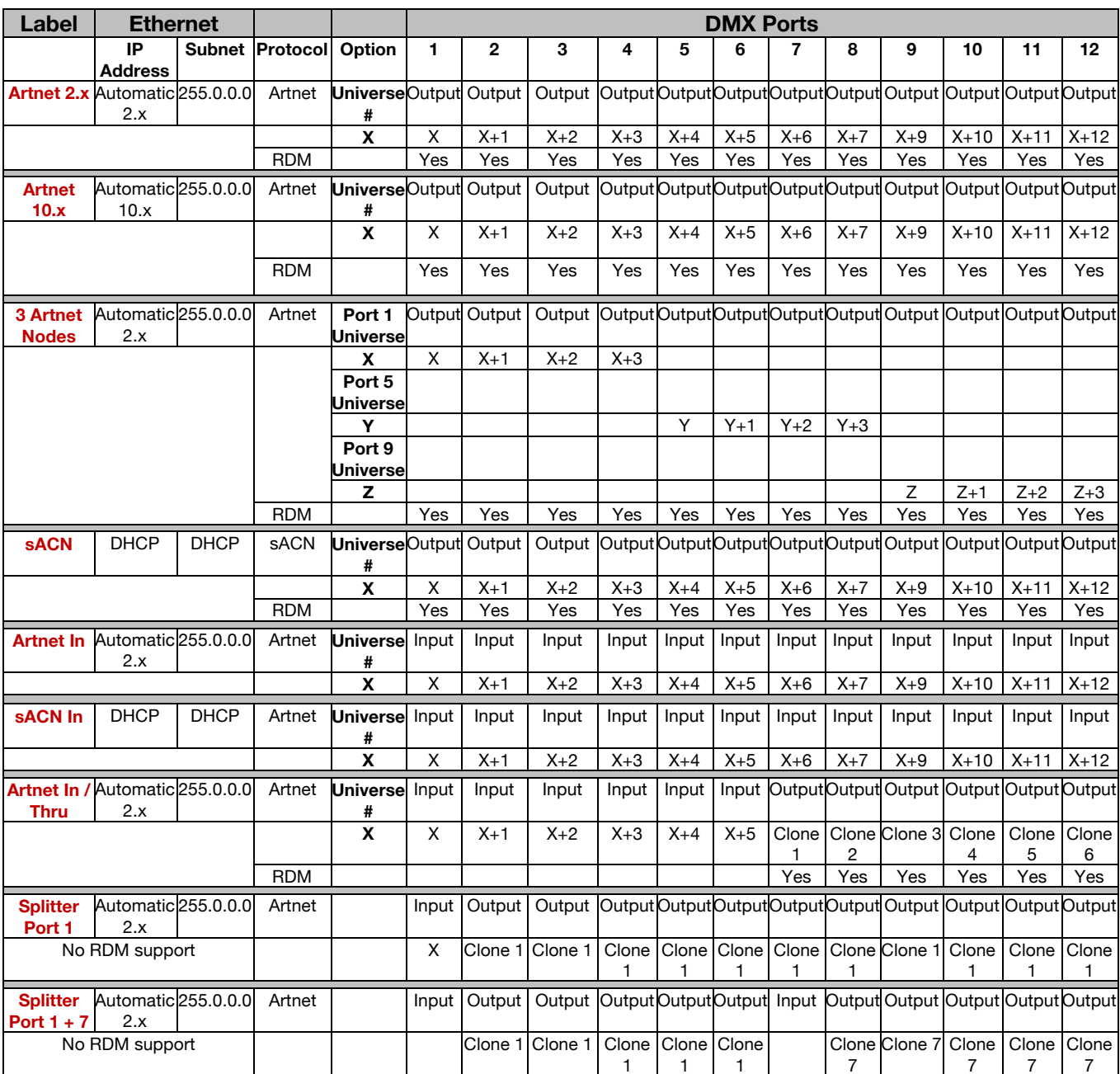

### **MENU: CUES**

A cue is a full static snapshot of all DMX values of all ports. The device supports 99 cues with fade and hold times, plus a link option to loop multiple cues together. This allows small "mini" cuelists to be created. Cues are used for standalone operation, as a backup for signal loss or can be assigned to one of the switch inputs. This is often used for fire alarm situations where a system has to go to a defined state and stop all console playback. Cues can be sent as Ethernet Universes so one device can drive many other Netron nodes.

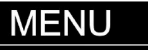

**Presets** 

Cues

**DMX Ports** 

**Remote Inputs** 

IP X.XXX.XXX.XXX

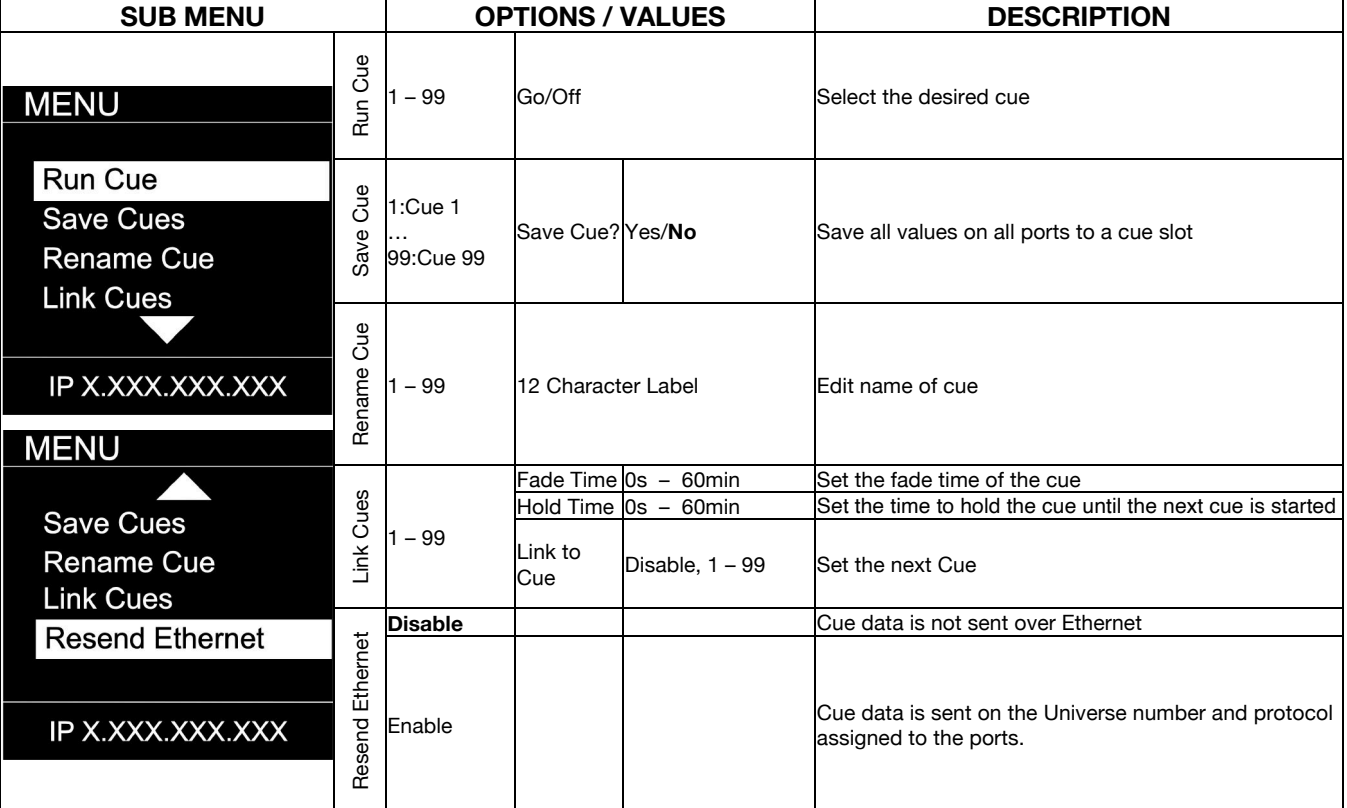

# **MENU: DMX PORTS**

Select a port number to adjust its settings. Depending on the Mode, certain options are not relevant and hidden from the display or web interface.

#### **MENU**

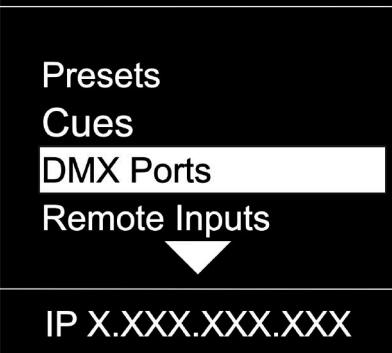

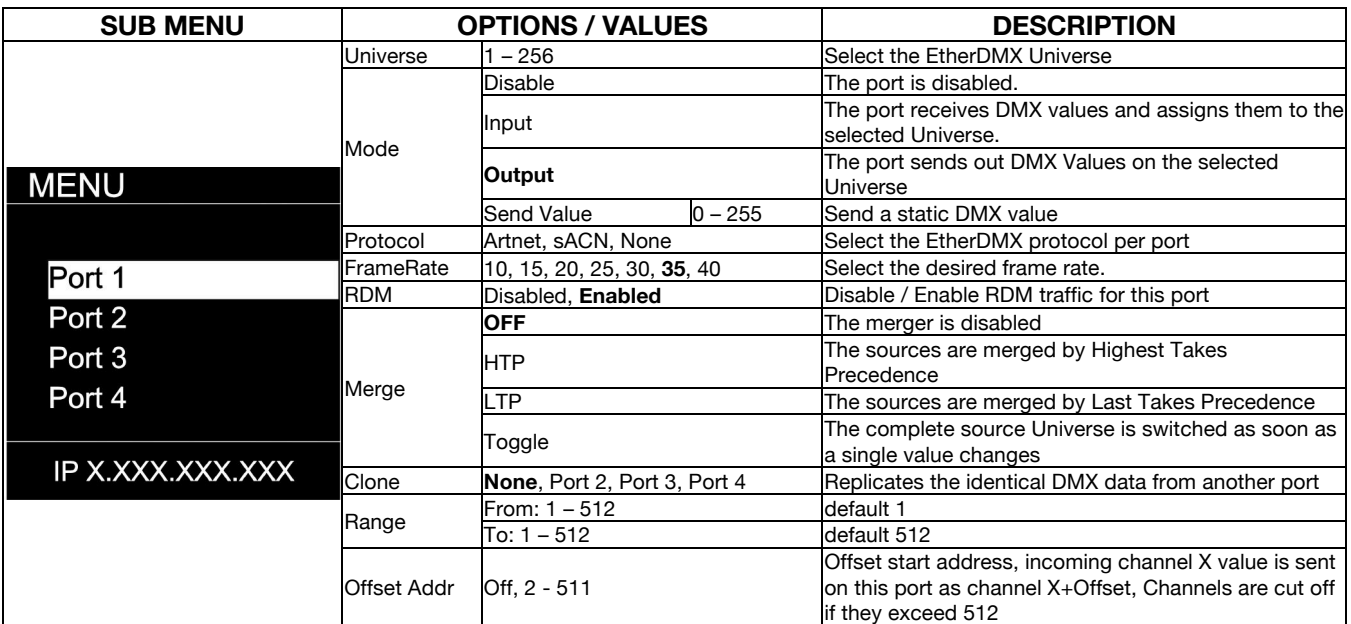

# **MENU: REMOTE INPUT**

The device supports ten remote assignments that can trigger specific actions like recalling a cue or preset. These events are recalled using local contact closures, DMX In, or a specific EtherDMX Universe / Address.

#### **MENU**

**Presets** Cues **DMX Ports** 

**Remote Inputs** 

IP X.XXX.XXX.XXX

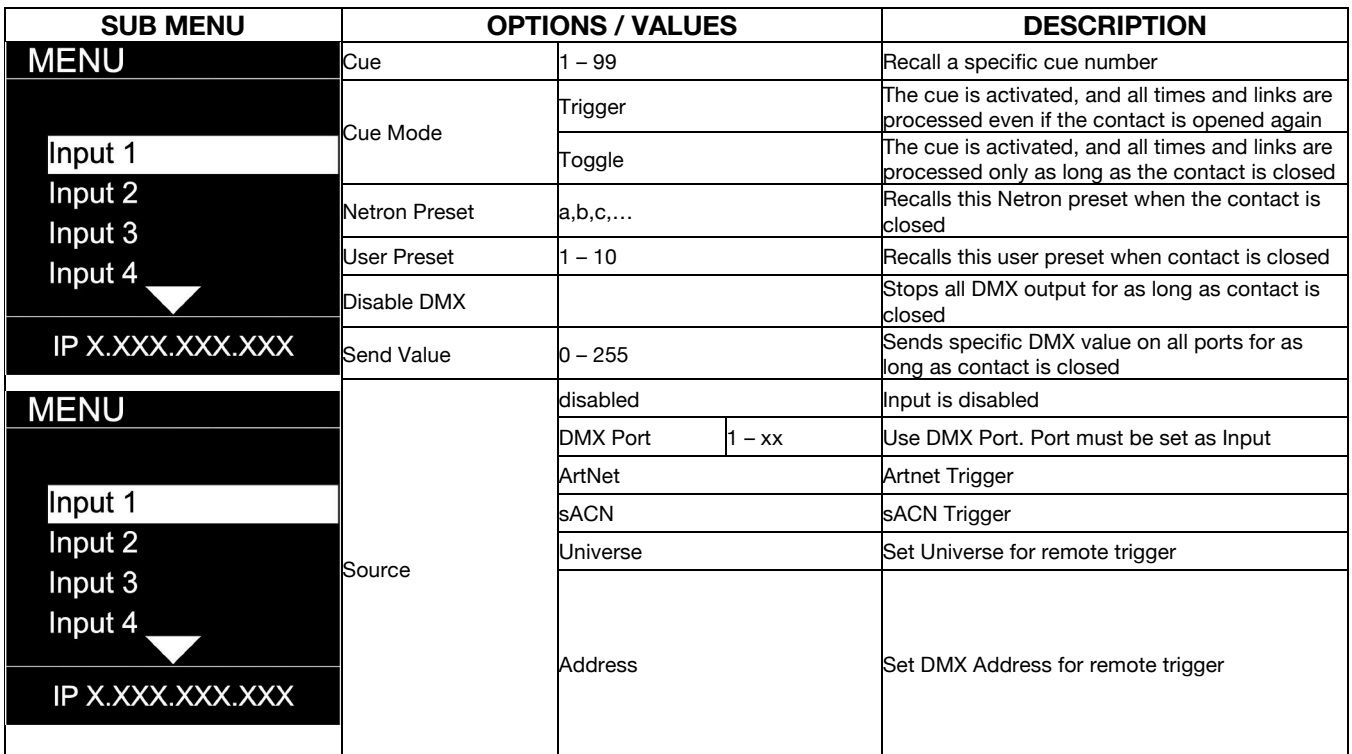

#### **DMX Map for Remote Trigger**

Inputs can be remotely activated over DMX, ArtNET, or sACN. The input is activated as long as the DMX value is at the value shown below.

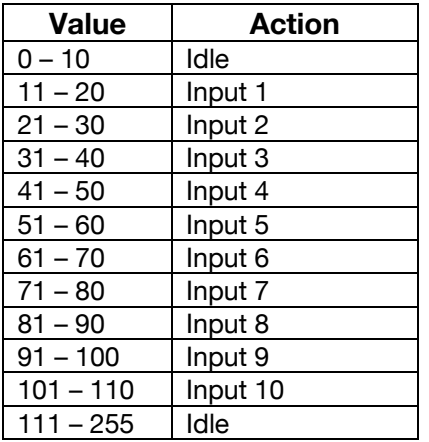

# **MENU: VIEW AND TEST**

This Netron device provides a variety of tools right from the front display to monitor and test the system. Colors indicate changing values.

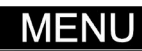

Cues **DMX Ports Remote Inputs View and Test** 

IP X.XXX.XXX.XXX

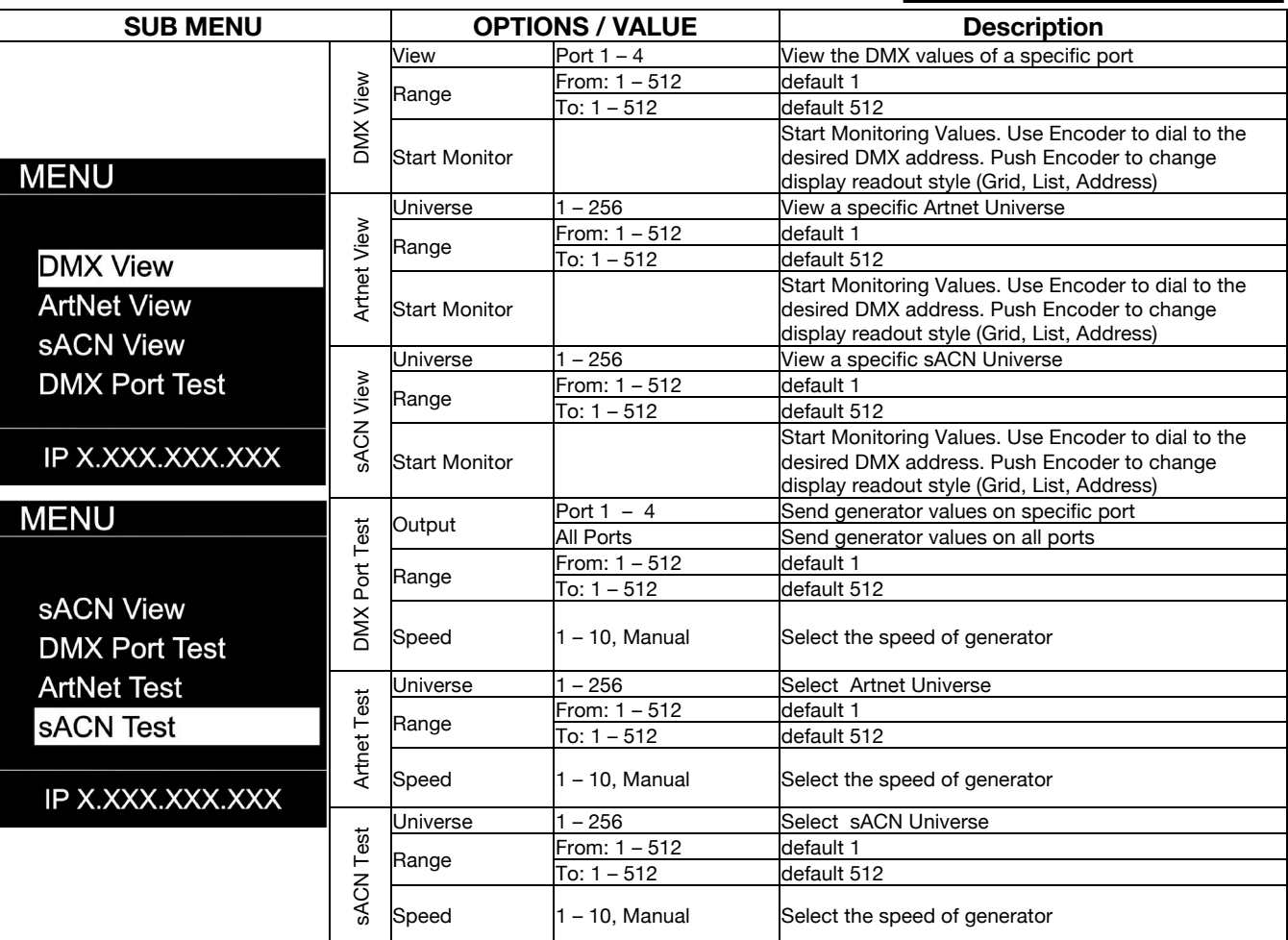

# **MENU: VIEW AND TEST (continued)**

#### **Monitor (DMX View, ArtNet View, sACN View)**

The monitoring options are helpful to find faults, or simply watch incoming traffic. Three styles are available by clicking the encoder wheel. Dial the wheel to change the display to the desired address, and exit the monitor with the back button.

#### **DMX Test Display – Grid**

The color coding helps to quickly identify changing DMX values.

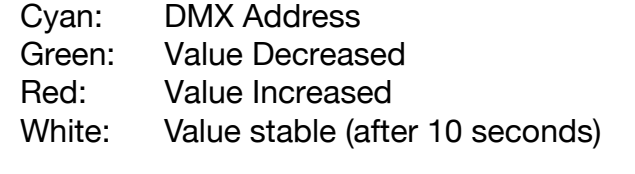

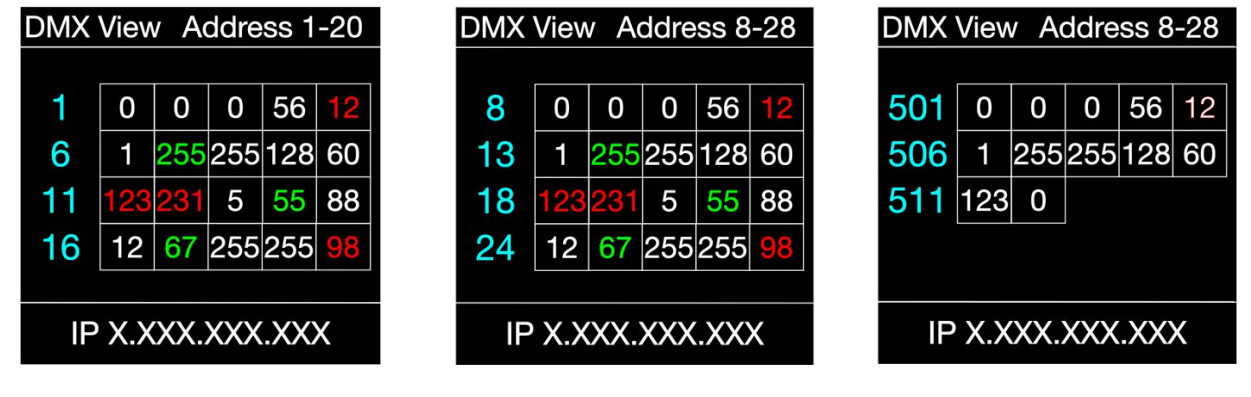

| DMX View Address 1-5 |     |     |     |
|----------------------|-----|-----|-----|
|                      |     | Min | Max |
|                      | 0   | 0   | 12  |
| 2                    |     | 0   | 60  |
| 3                    | 121 | 5   | 123 |
| 4                    | 12  | 98  | 255 |
| 5                    | 88  | 8   | 88  |
| IP X.XXX.XXX.XXX     |     |     |     |

**DMX Test Display – Line DMX Test Display – Address**

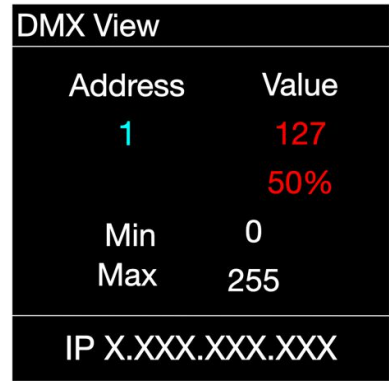

### **MENU: IP ADDRESS**

Set the desired device IP address in this menu. Every Netron device is set to a unique 2.x.x.x address at the factory, and after every reset to this default. For Artnet systems, it should never be necessary to adjust this IP. Any custom address and subnet can be assigned so the node can operate within any network environment. EP4 devices default to 2.0.0.1 as they contain no display. Configure each EP4 to a unique IP using the web remote access.

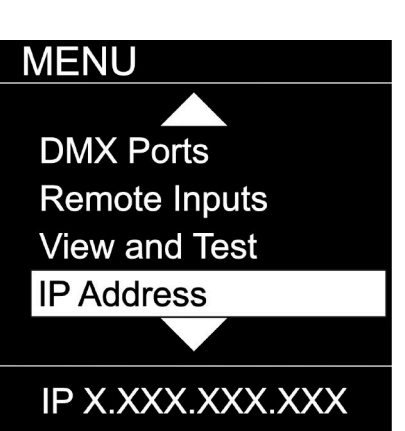

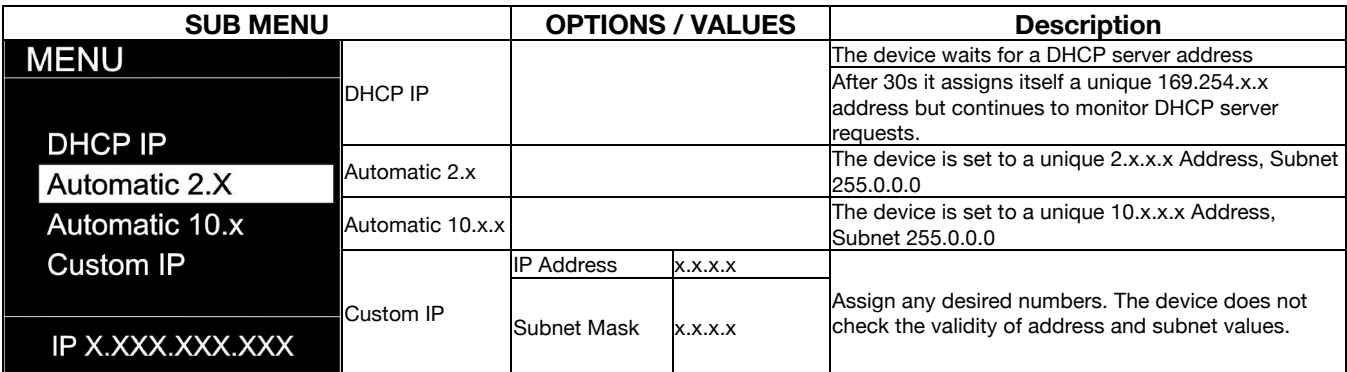

### **MENU: SYSTEM**

This menu contains all the settings to configure and manage the device.

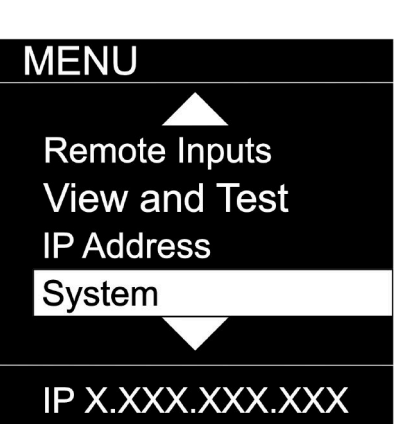

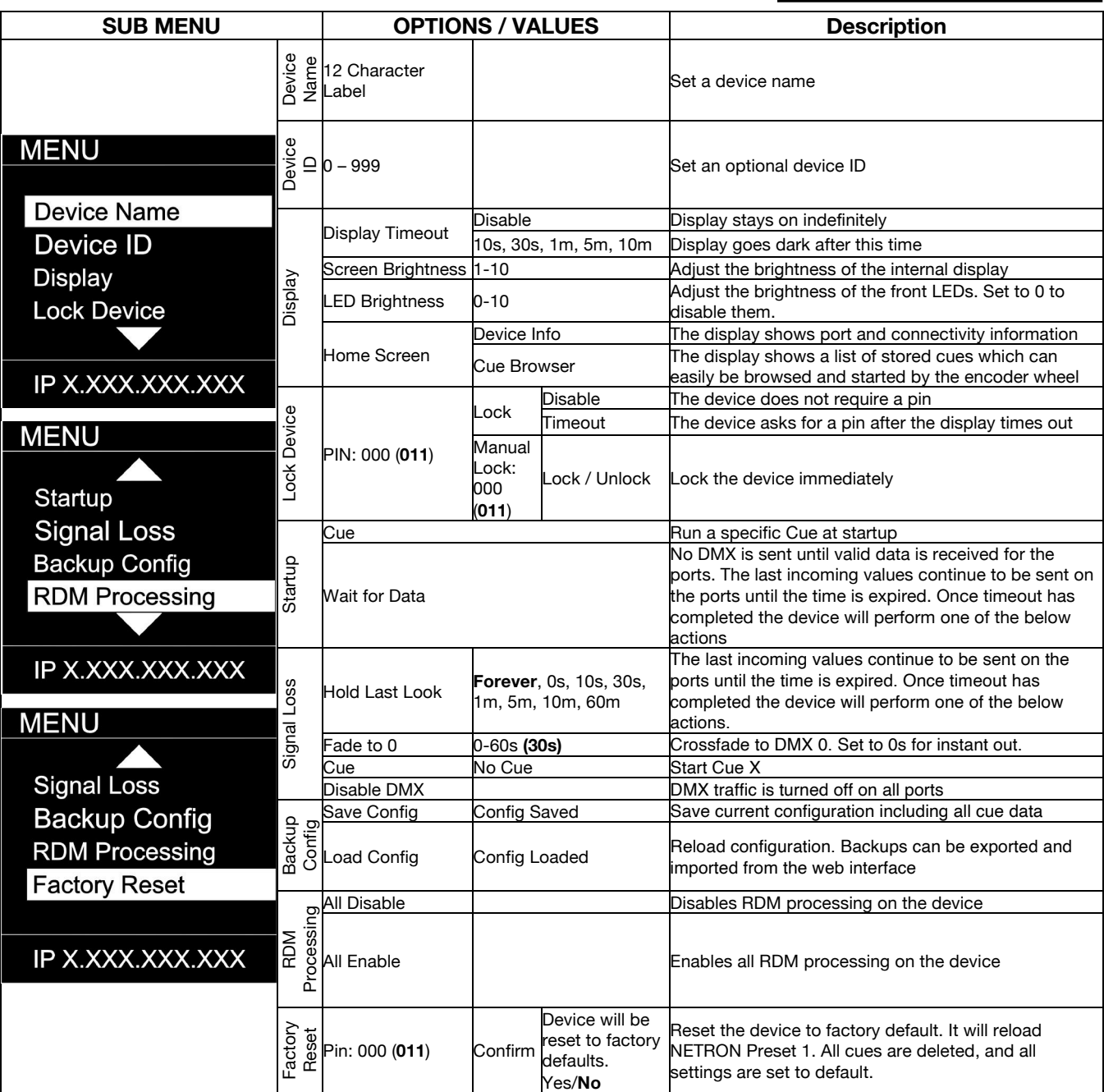

# **MENU: INFORMATION**

This menu provides information about the device.

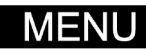

View and Test **IP Address** System Information

IP X.XXX.XXX.XXX

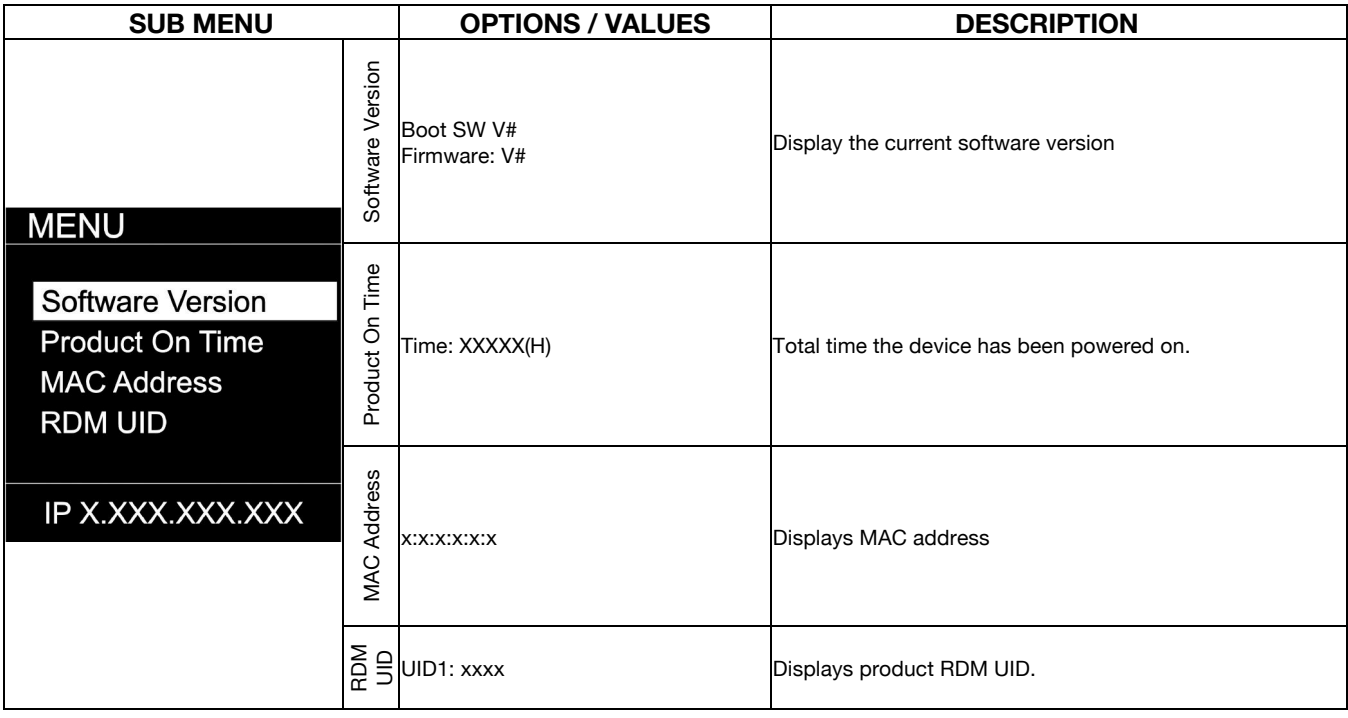

# **WEB REMOTE CONFIGURATION**

Ensure the device and a computer are in the same IP address range and connected.

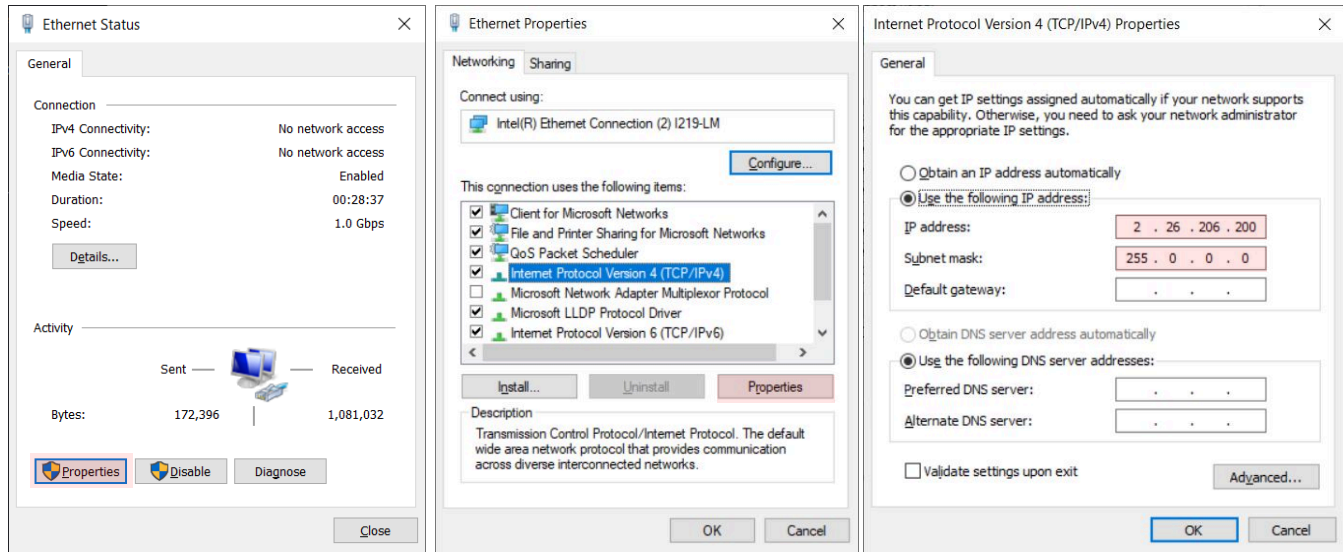

**PC Configuration Sample:** Please note your PC configuration results may vary.

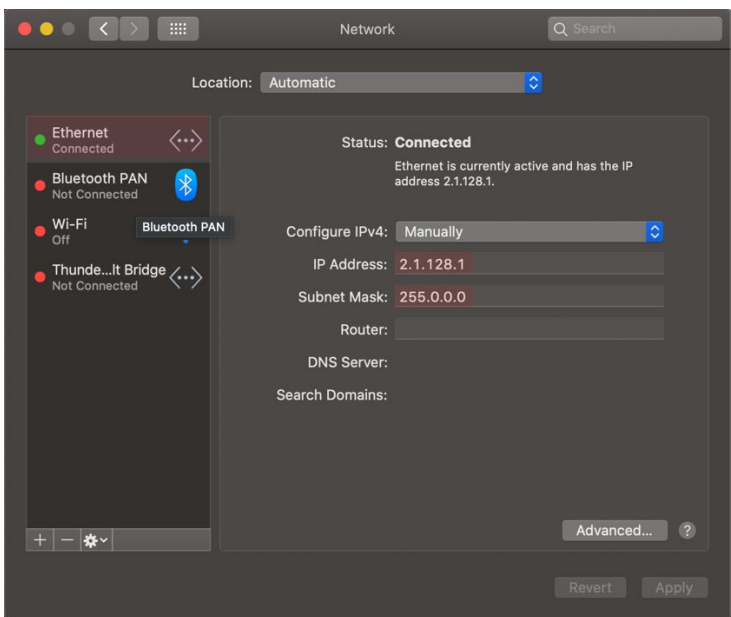

**MAC OS Configuration Sample:** Please note your MAC OS configuration results may vary.

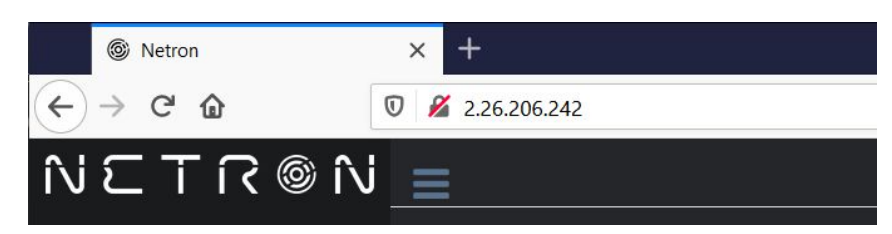

**Browser Sample:** Enter the device IP address into a web browser to access the device page.

# **WEB REMOTE MENU: HOMEPAGE**

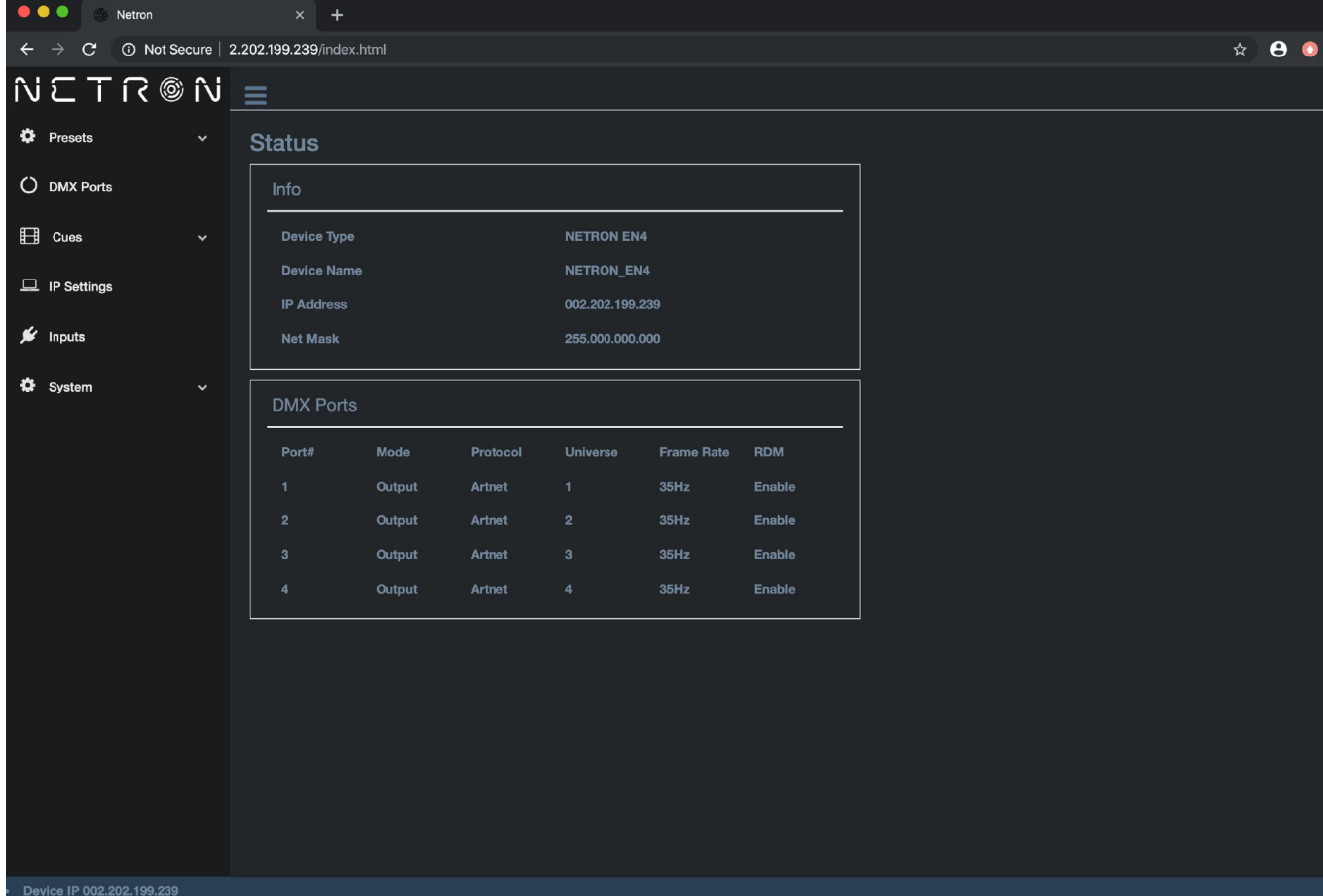

### **WEB REMOTE MENU: PRESETS – NETRON PRESETS**

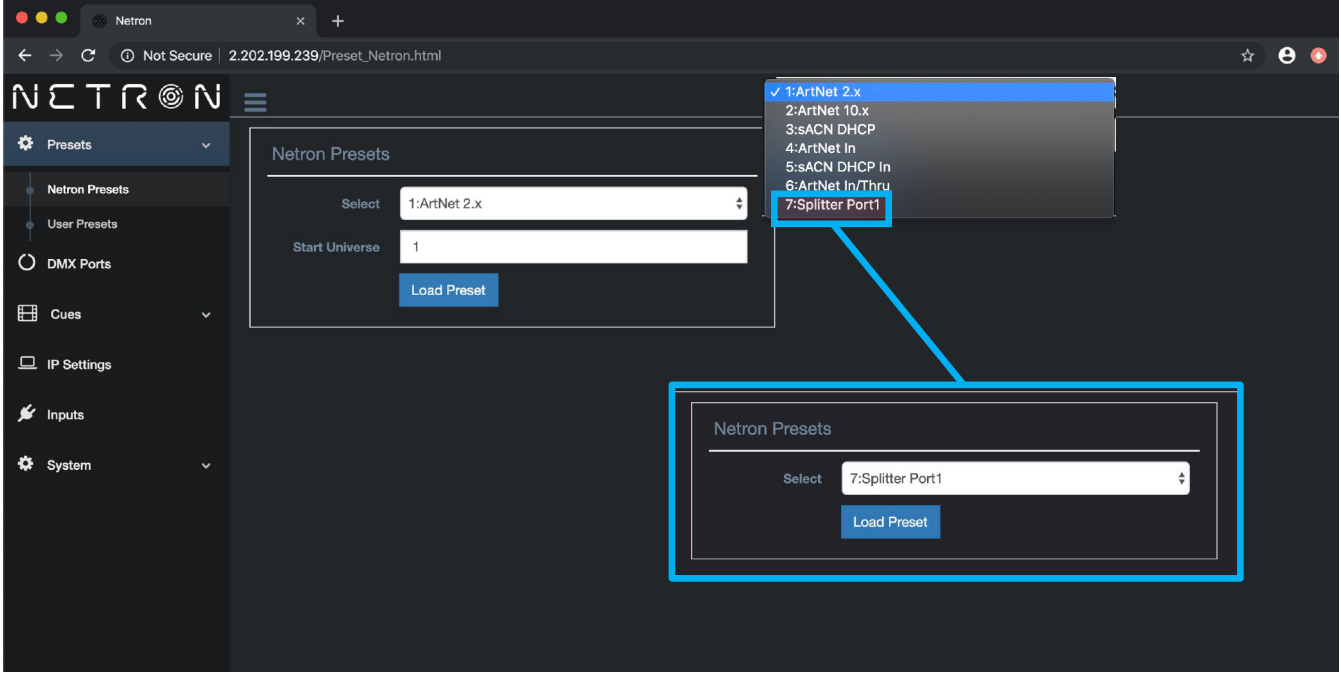

### **WEB REMOTE MENU: PRESETS – USER PRESETS**

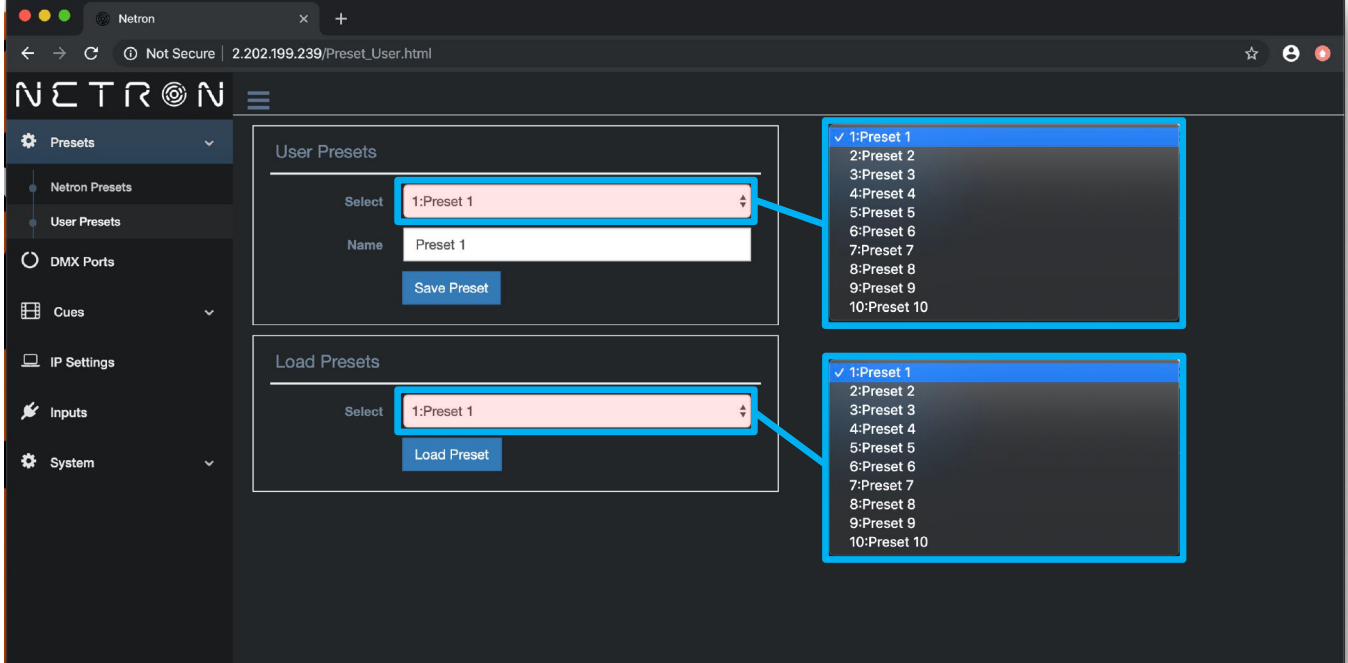

#### **OCCO DE Netron**  $\star$  8 0  $\leftarrow$   $\rightarrow$   $\circlearrowright$   $\circlearrowright$  Not Secure | 2.202.199.239/DMX\_Ports.html Disable  $NETR@N \equiv$ Input V Output<br>Send Value  $\ddot{\mathbf{Q}}$  Presets **DMX Port Configuration** O DMX Ports  $\sqrt{\text{ArtNet}}$ 1 2 3 4 SACN<br>SACN<br>None  $\Box$  Cues 10 Hz<br>15 Hz<br>20 Hz<br>25 Hz<br>30 Hz Output  $\hat{\mathbb{I}}$  $\Box$  IP Settings  $\mathbf{1}$  $\mathcal{L}$  Inputs ArtNet  $\overline{\bullet}$ 35 H  $\ddot{\bullet}$  System  $40 Hz$  $35 Hz$  $\hat{\mathbb{I}}$  $\sqrt{OF}$  $\bullet$  $HTP$ OFF  $\ddot{\phantom{a}}$ Toggle ArtNet  $\stackrel{\scriptscriptstyle \bullet}{\scriptscriptstyle \circ}$ **Resend Protocol**  $\vert$  1 √ ArtNet<br>sACN<br>None **DMX Range** From DMX Range To 512  $\blacksquare$ ∨ None<br>Port 2<br>Port 3<br>Port 4 None Save

### **WEB REMOTE MENU: DMX PORTS – OUTPUT**

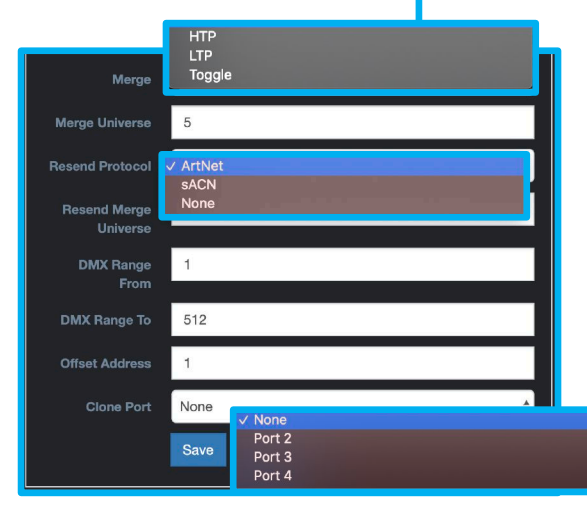

### **WEB REMOTE MENU: DMX PORTS – DISABLE**

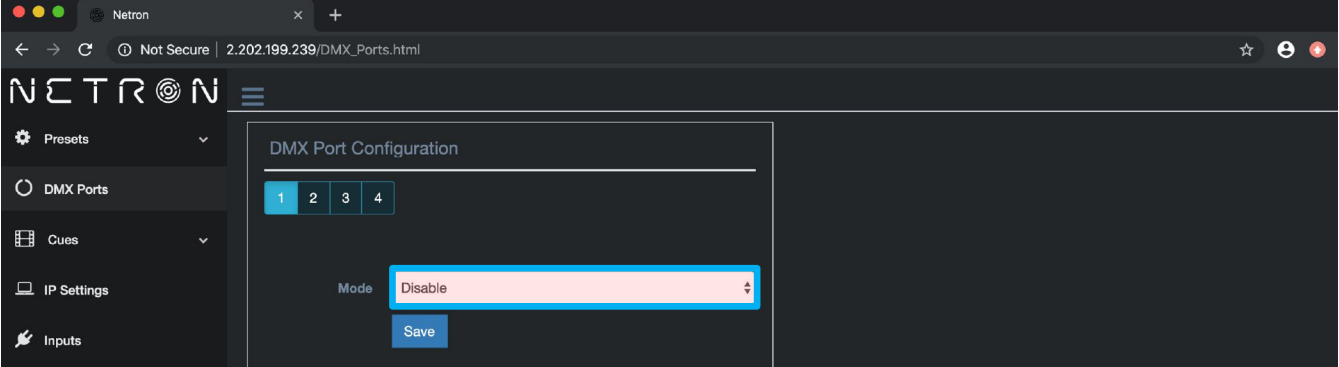

### **WEB REMOTE MENU: DMX PORTS – INPUT**

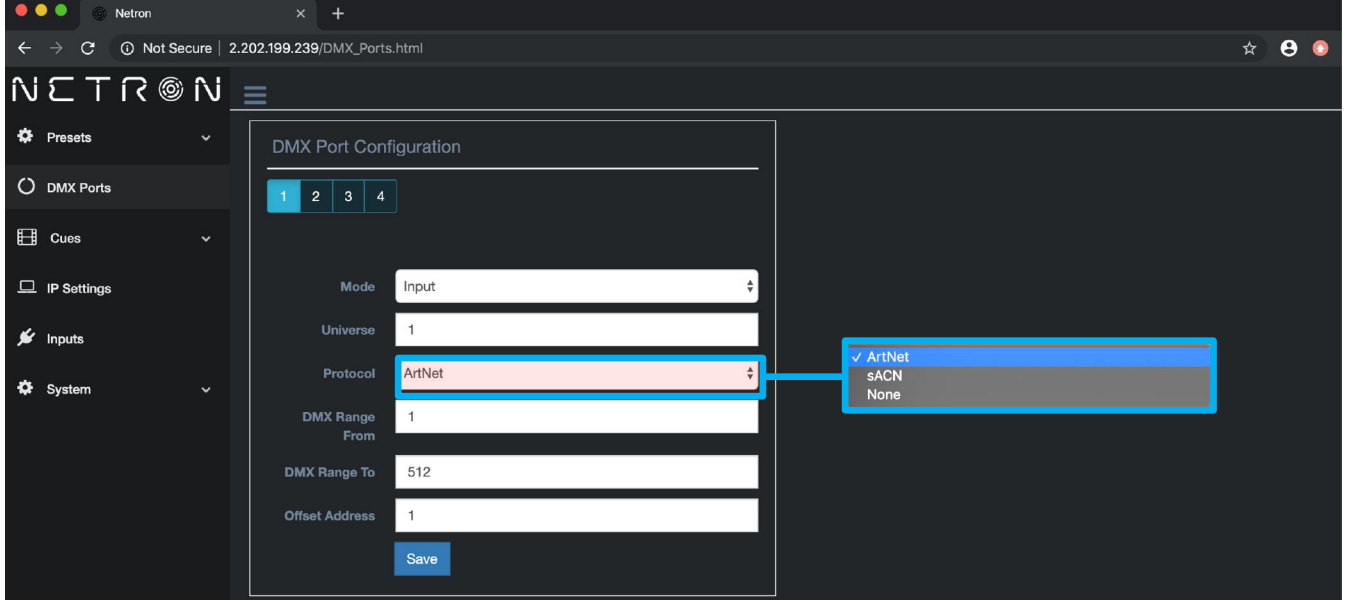

### **WEB REMOTE MENU: DMX PORTS – SEND VALUE**

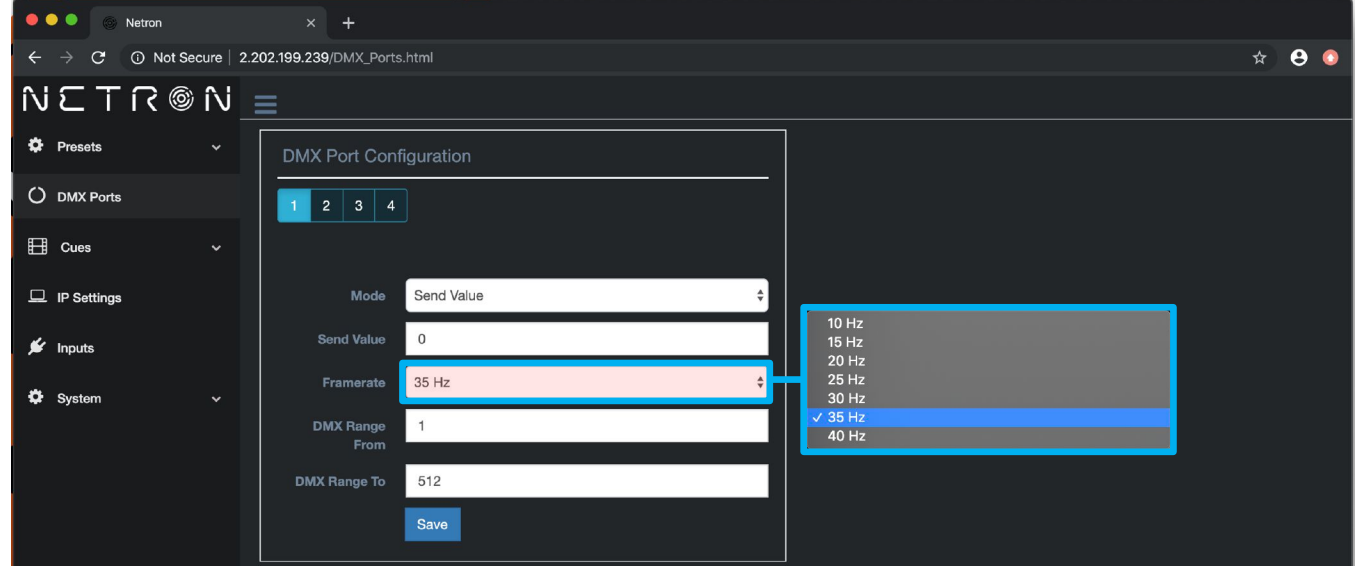

### **WEB REMOTE MENU: CUES – RUN CUES**

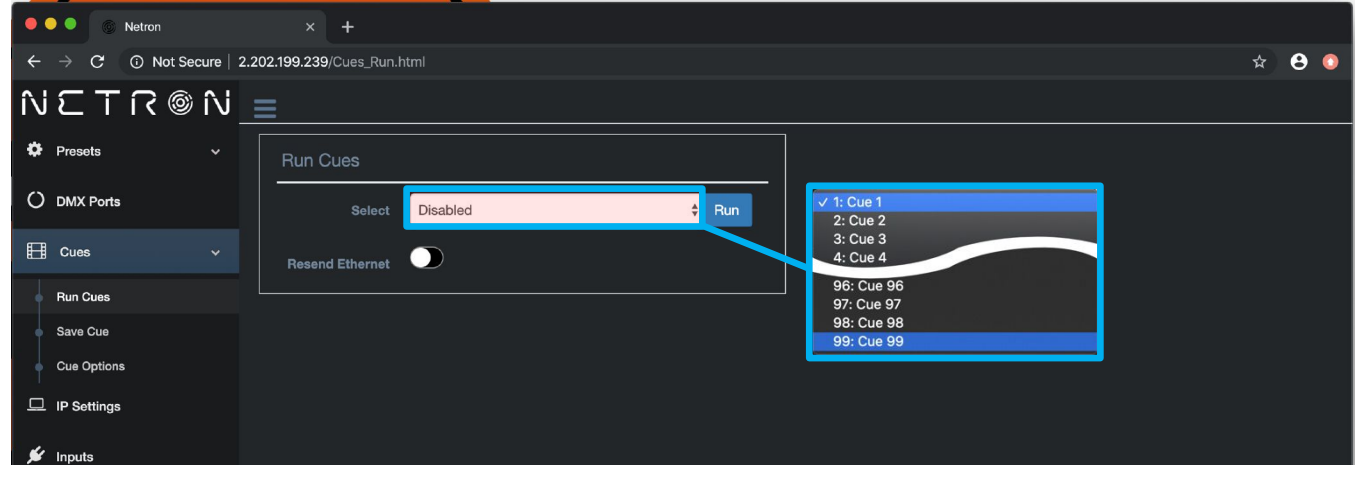

### **WEB REMOTE MENU: CUES – SAVE CUES**

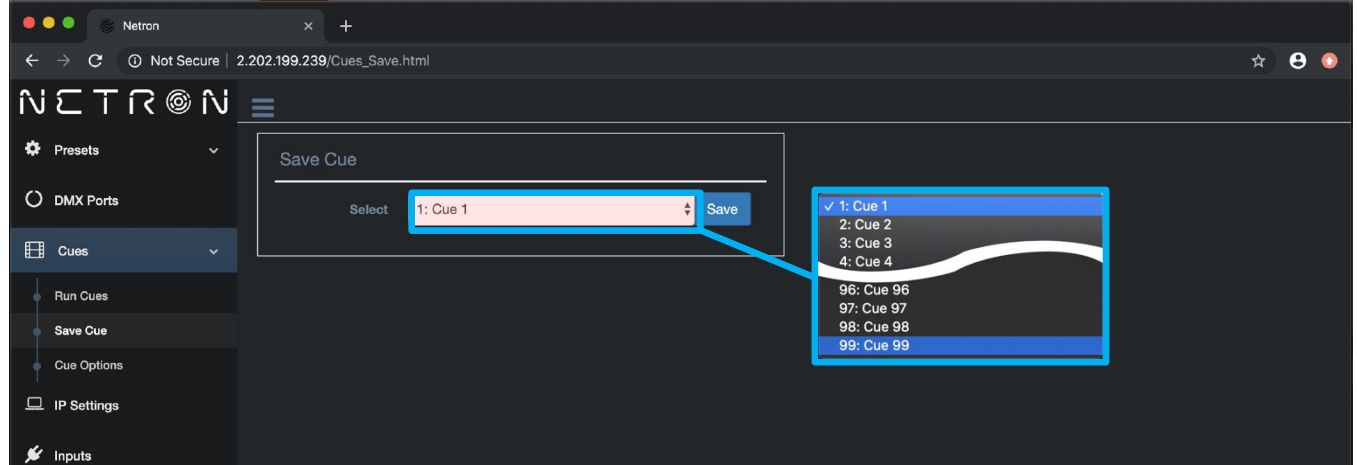

# **WEB REMOTE MENU: CUES – CUE OPTIONS**

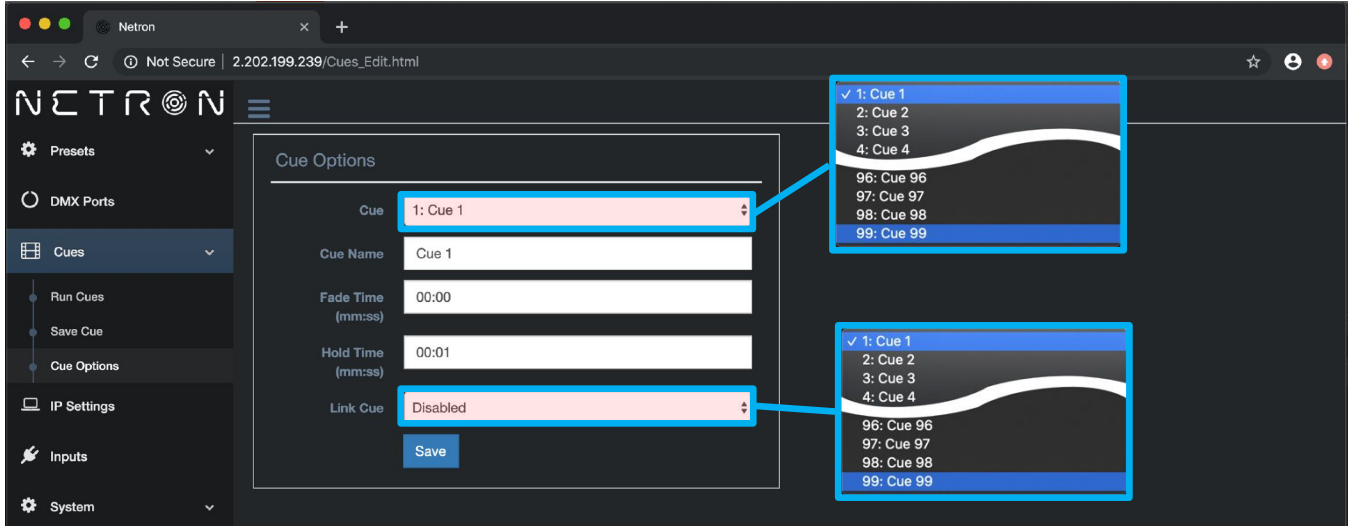

# **WEB REMOTE MENU: IP SETTINGS**

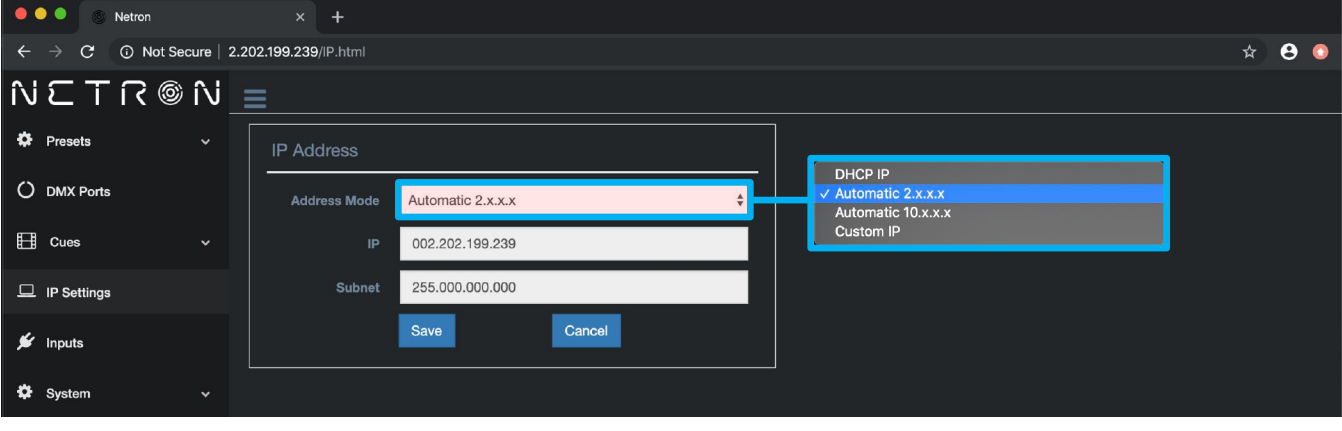

### **WEB REMOTE MENU: INPUTS – DISABLE DMX**

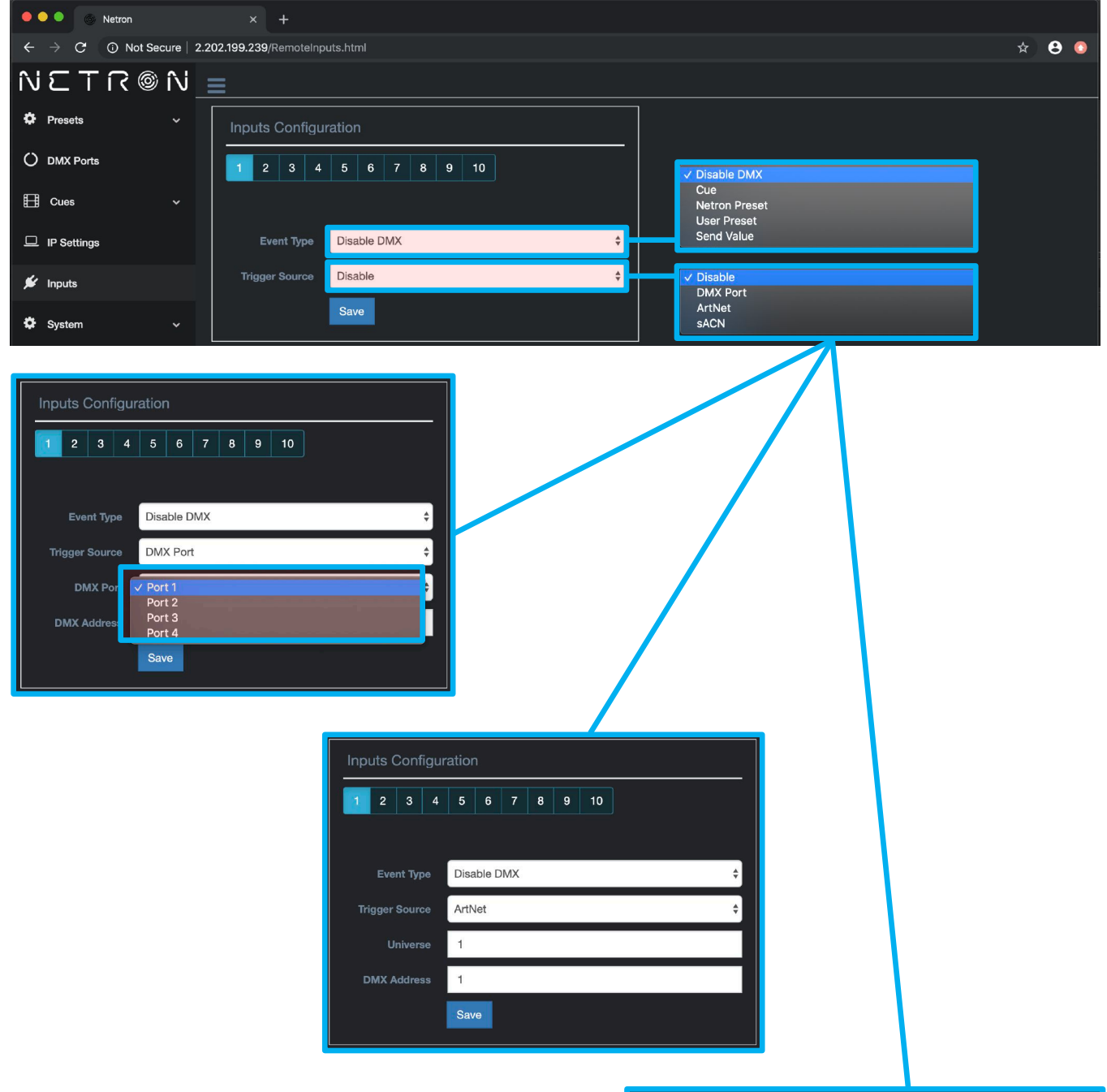

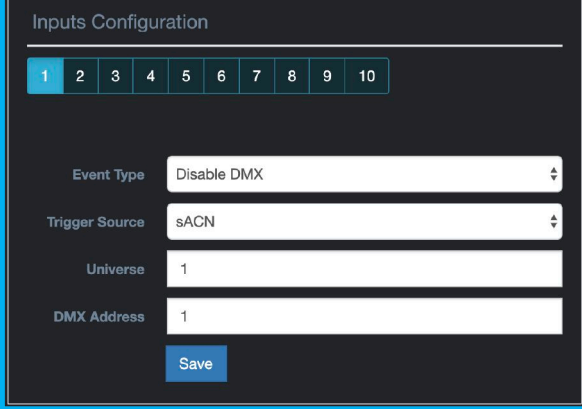

#### $\bullet$   $\bullet$   $\bullet$  Netron  $\leftarrow$   $\rightarrow$   $\mathbf{C}$  +  $\odot$  Not Secure | 2.202.199.239/RemoteInputs.html  $\star$  8 0  $NETR@N \equiv$  $\sqrt{1}$ : Cue 1 2: Cue 2  $\ddot{\bullet}$  Presets 3: Cue 3 Inputs Configuration 4: Cue 4 O DMX Ports  $1$  2 3 4 5 6 7 8 9 10 96: Cue 96 97: Cue 97  $\Box$  Cues 98: Cue 98 99: Cue 99  $\Box$  IP Settings Event Type  $\big|$  Cue  $\overset{\bullet}{\mathbf{\ast}}$ 0:No Cue  $\div$  $\mathcal{L}$  Inputs V Trigger<br>Toggle Trigger  $\div$ **Cue Mode**  $\ddot{\mathbf{Q}}$  System SACN  $\stackrel{\scriptscriptstyle\bullet}{\scriptscriptstyle\bullet}$ Disable<br>DMX Port  $\vert$  1 ArtNet **DMX Address**  $\vert$  1  $\sqrt{\text{sAC}}$ Save Inputs Configuration 1 2 3 4 5 6 7 8 9 10 Event Type Cue  $\hat{\div}$ **Cue Number** 0:No Cue  $\ddot{\ddot{\mathbf{v}}}$ Cue Mode Trigger Disa Sav  $1$  2 3 4 5 6 7 8 9 10 Inputs Configuration  $\Box$ Event Type  $1$  2 3 4 5 6 7 8 9 10 Cue Number 0:No Cue **Cue Mode** Trigger DMX Port **Trigger Source** Event Type Cue Inputs Configuration **DMX Port** Port 1 Cue Number 0:No Cue  $1$  2 3 4 5 6 7 8 9 10 **DMX Address**  $\vert$  1. Trigger **Cue Mode** ArtNet Save **Trigger Source** Event Type Cue  $\hat{\mathbb{v}}$  $\vert$  1 0:No Cue  $\hat{\div}$ **DMX Address**  $\mathbf{1}$ Trigger  $\hat{\div}$ Save **Trigger Source** SACN  $\hat{\div}$  $\vert$  1 **DMX Address**  $\overline{1}$ Save

### **WEB REMOTE MENU: INPUTS – CUE**

### **WEB REMOTE MENU: INPUTS – NETRON PRESETS**

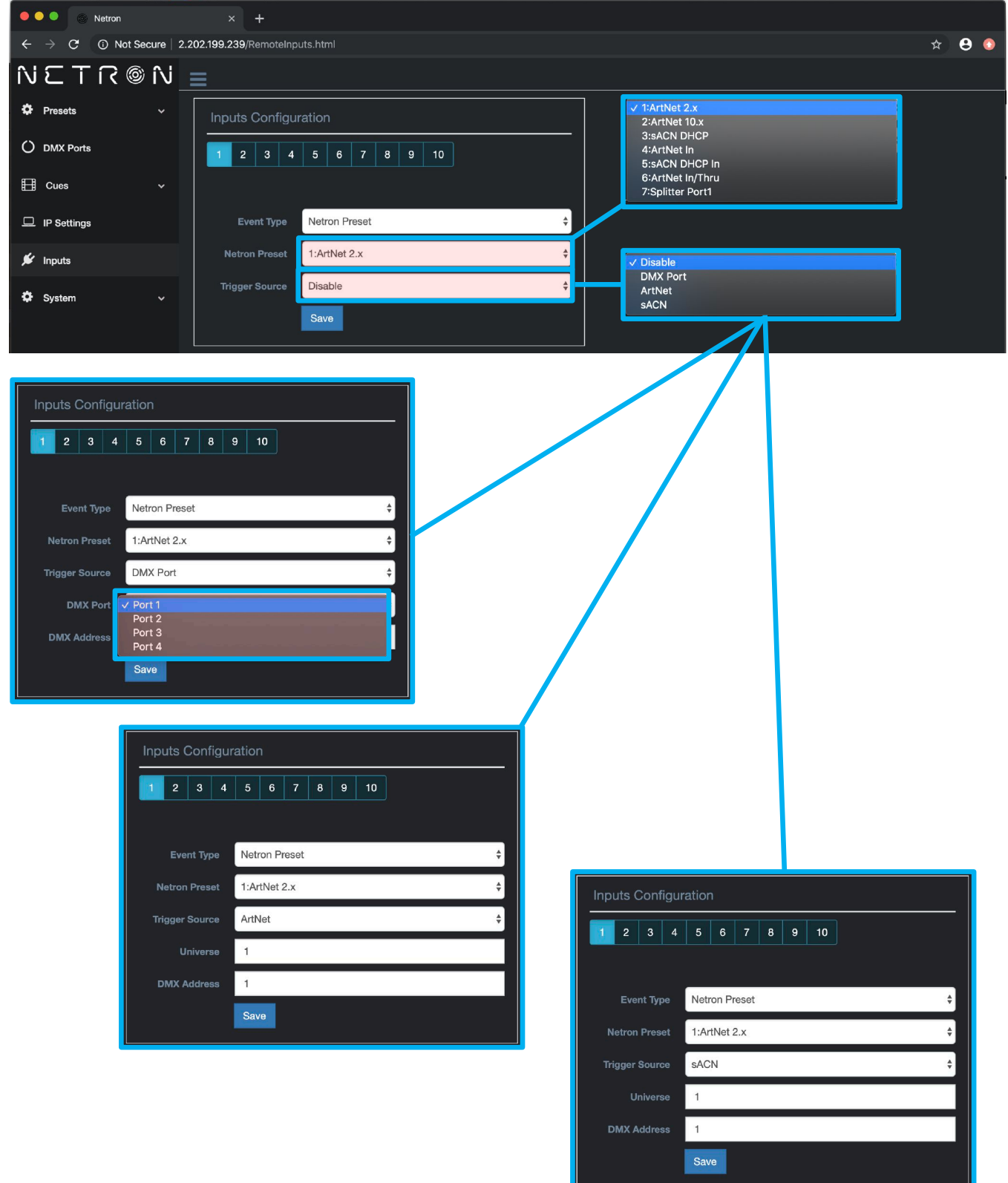

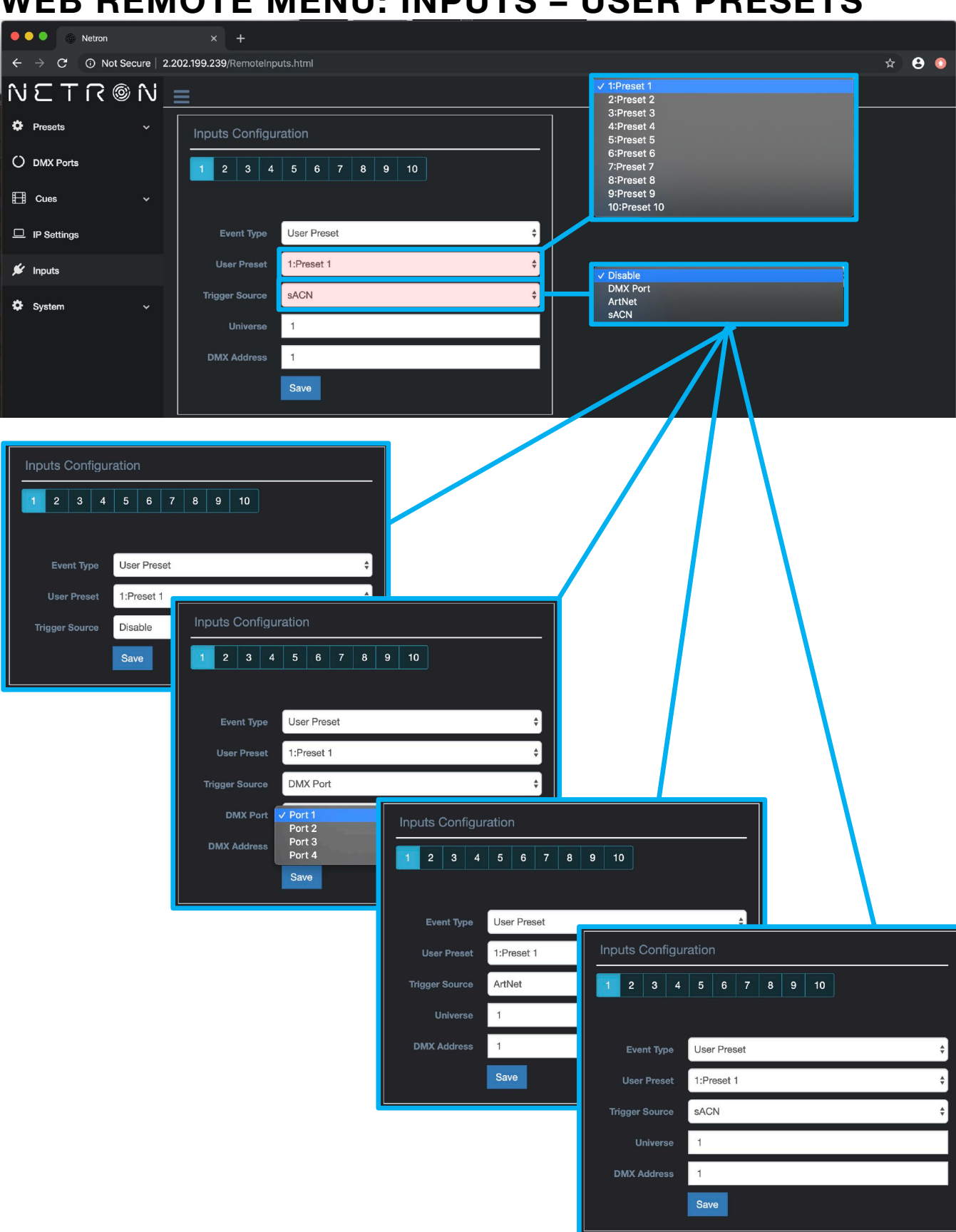

### **WEB REMOTE MENU: INPUTS – USER PRESETS**

### **WEB REMOTE MENU: INPUTS – SEND VALUE**

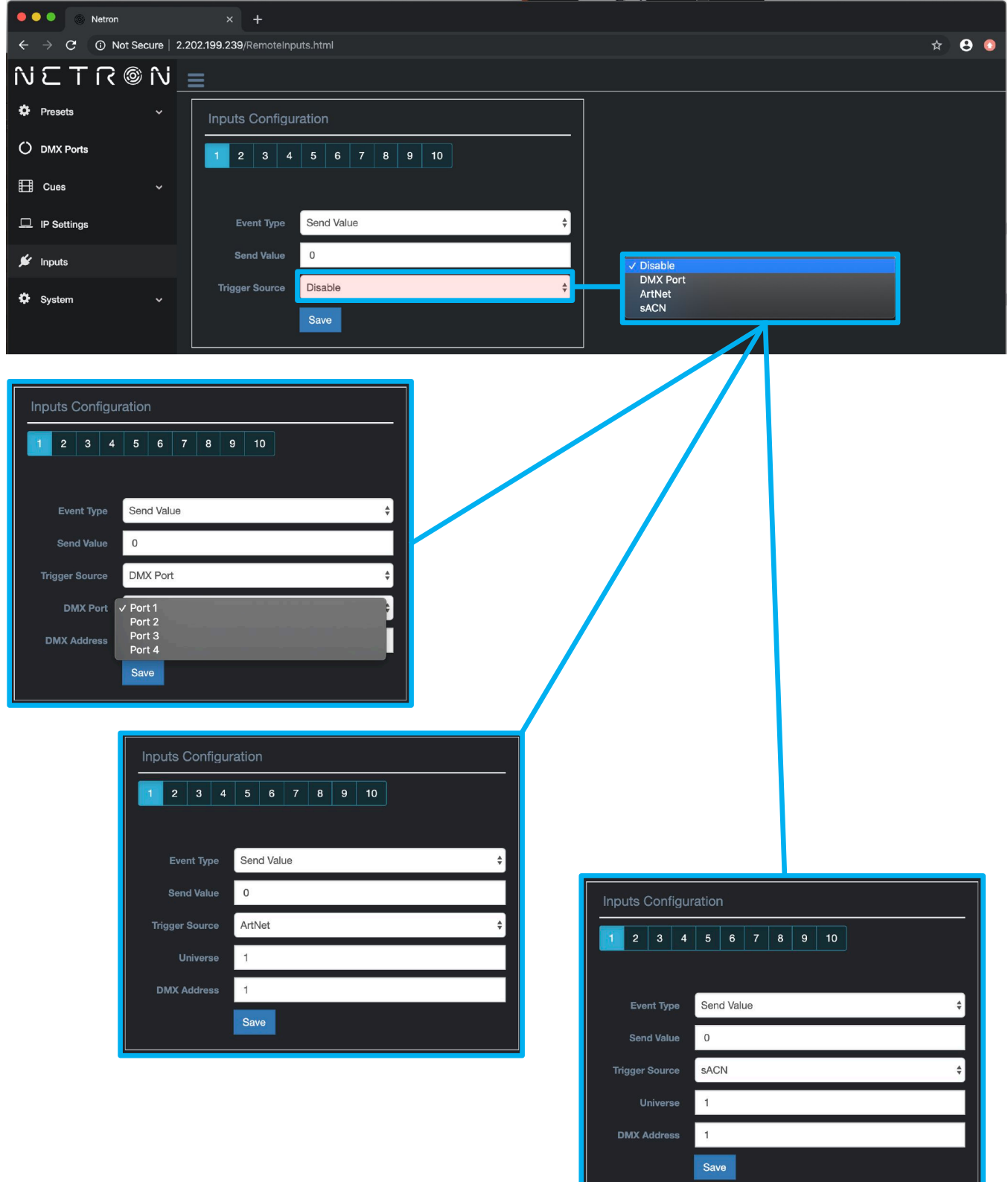

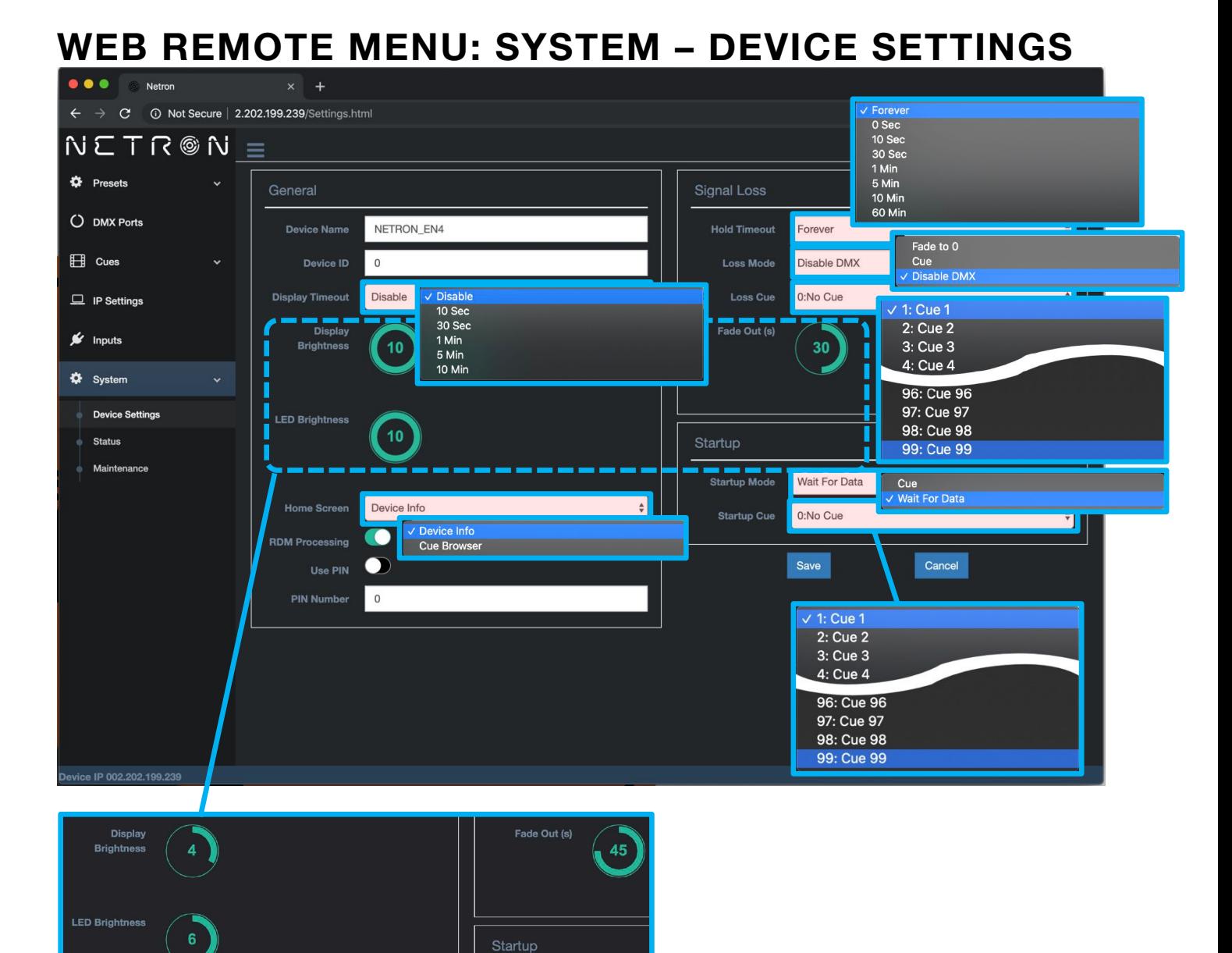

#### Use cursor to click and drag around to desired time.

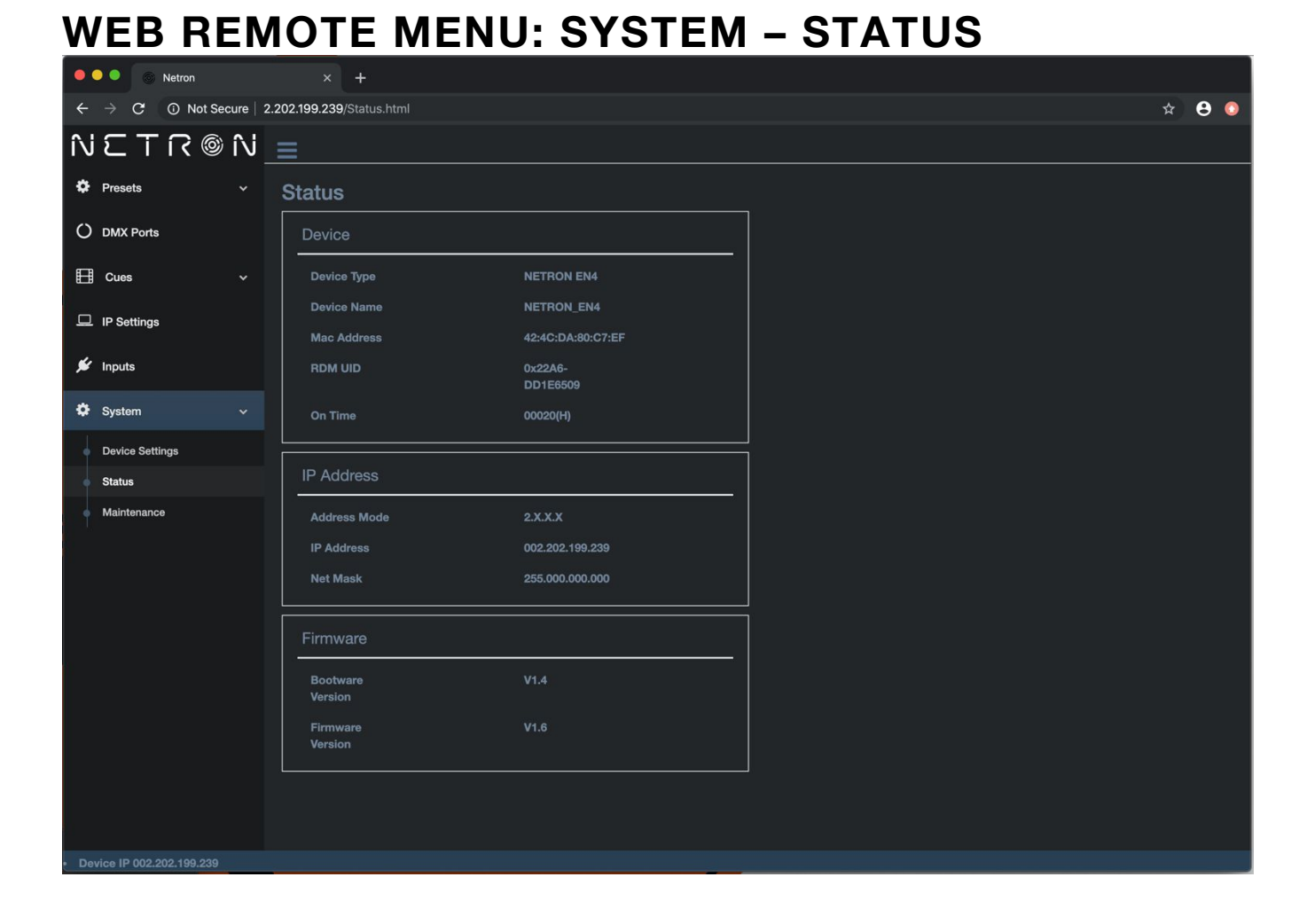

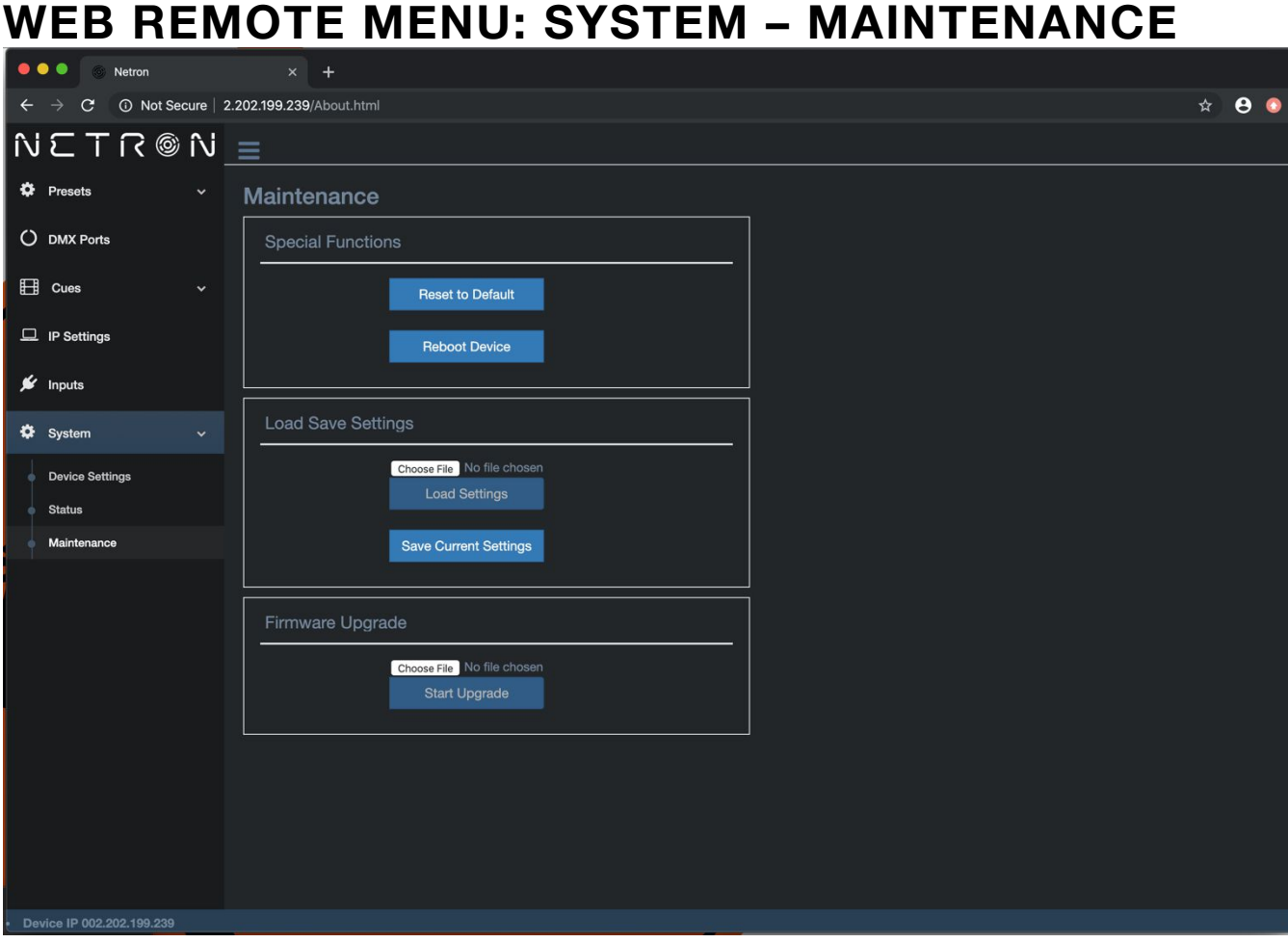

### **FIRMWARE UPDATES**

Updates for improved performance or to add additional features may be available on www.obsidiancontrol.com.

To install a firmware upgrade, connect to the device through a web browser and open the System – Maintenance menu.

Always back up the configuration first. Export to a file using the web interface.

- Upload the firmware file, then update the device. Do not power cycle during the update process. The update is provided in two files, Display NFW and Web IMG. Both need to be installed for a full upgrade.
- Reset to factory defaults.
- Reload the configuration file from the web interface.

Confirm the upgrade is installed from the Information/Software Version Display.

If the system menu is corrupt and or cannot be opened, then the Netron device can be updated from an IP address e.g. 2.26.206.242/update.html.

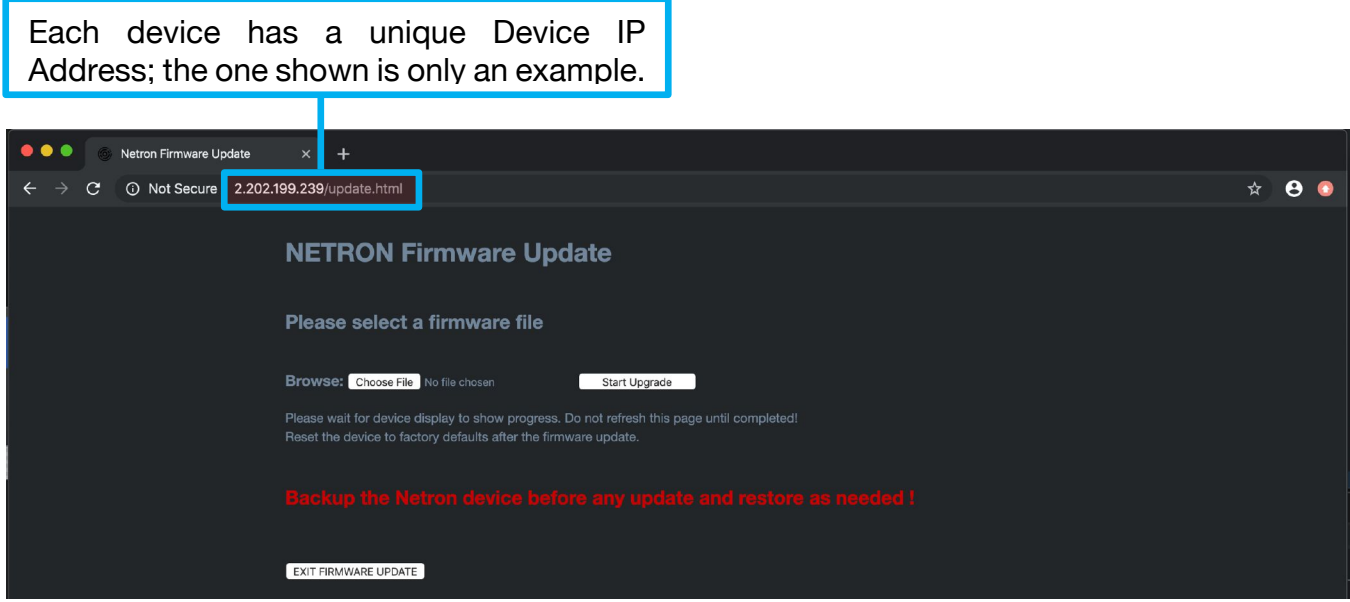

Each device has a unique Device IP Address; the one shown is only an example.